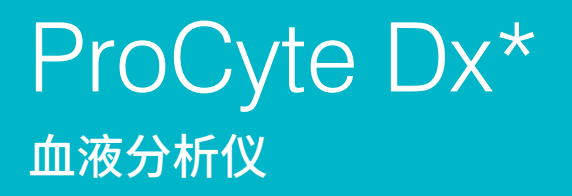

说明书

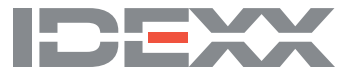

#### **专有权利通知**

本文档中的信息如有更改,恕不另行通知。示例中使用的公司、名称和数据都是虚构的,除非另有说明。未经 IDEXX Laboratories 的明确书 面许可,不得出于任何目的以任何形式或任何方式(电子、机械或其他方式)复制或传播本文档的任何部分。IDEXX Laboratories 可能拥有 涵盖本文档或本文档主题的专利或正在申请的专利、商标、版权或其他知识产权或工业产权。除了 IDEXX Laboratories 书面许可协议中有 明确规定外,本文档的提供并不授予这些知识产权的许可。

© 2021 IDEXX Laboratories, Inc. 保留所有权利。• 06-0038906-00

\*ProCyte Dx、Laminar Flow Impedance、Smart Flags、IDEXX VetLab、IDEXX SmartLink、IDEXX InterLink、Catalyst、Catalyst Dx、IDEXX UA、 IDEXX VetStat、VetTest、VetLyte、LaserCyte、Coag Dx、VetCollect、IDEXX VetTrol、SNAP、SNAP cPL 和 4Dx 是 IDEXX Laboratories, Inc. 或其附属公司在美国和/或其他国家/地区的商标或注册商标。e-CHECK 是 Sysmex Corporation 的商标或注册商标。Vacutainer 和 Hemoguard 是 Becton, Dickinson and Company 的商标。VetAutoread 是 QBC Diagnostics, Inc. 的商标。Linksys 和 EtherFast 是 Cisco Systems, Inc. 的注册商标。其他产品、公司名称和 logos 是其各自所有者的商标。

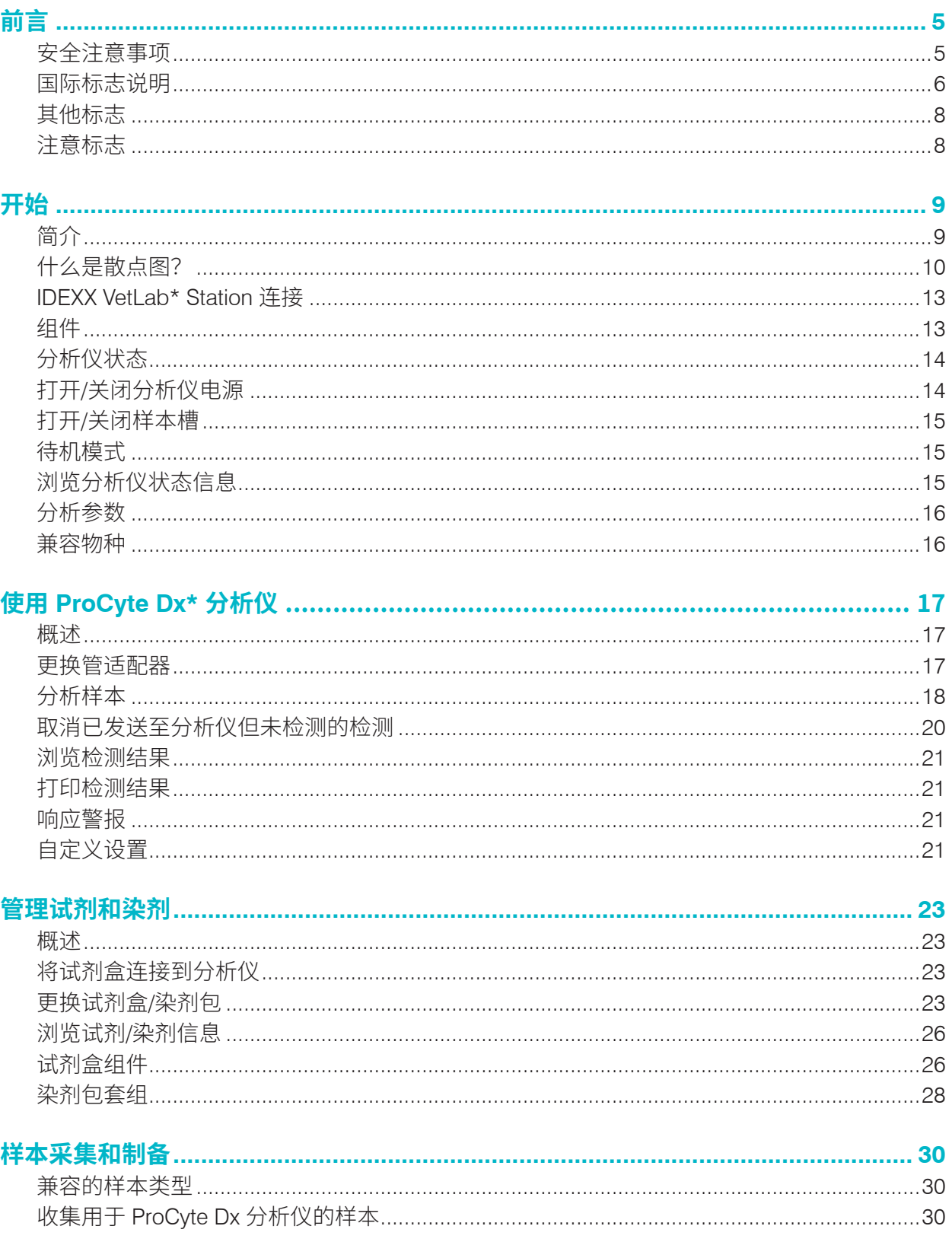

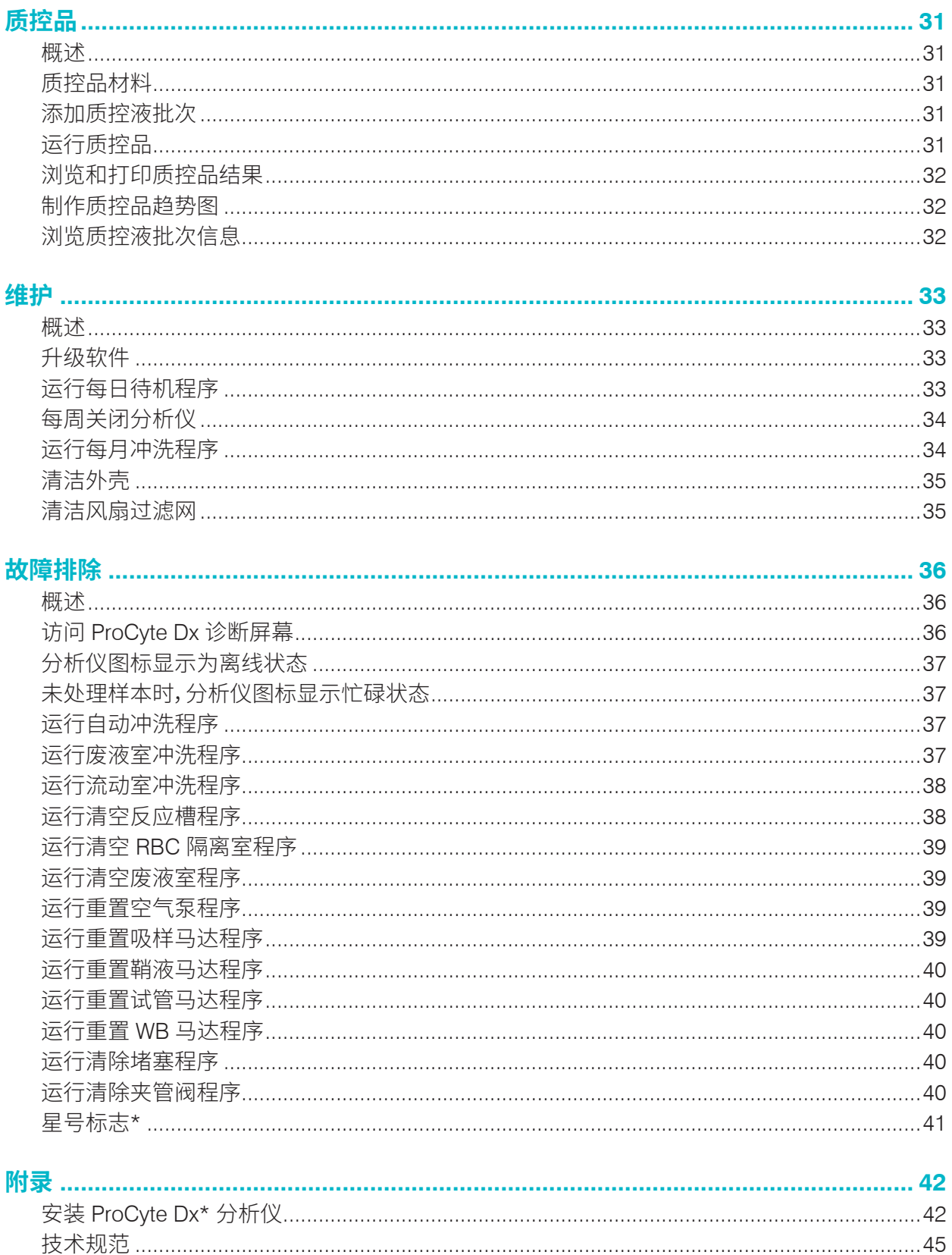

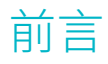

IDEXX Laboratories 服务于全球各地的兽医,并深刻认识到医疗内容(包括诊断结果解析和医疗研究 方案)可能因国家/地区而异。本文件中的内容已得到医学审查委员会的认可。

IDEXX 在全球设有超过 40 个参考实验室,拥有 100 多名兽医。如果您对本文件中的医疗内容或结果 解析有任何疑问,请联系 IDEXX Laboratories。

### 安全注意事项

IDEXX ProCyte Dx\* 血液分析仪重约 55 磅(25 公斤)。可能需要多人来抬起仪器。请务必使用能够支 撑分析仪重量的桌子。

将分析仪放置在易于接触到电源开关和电源线的位置。

请勿将其他设备或容器堆放在分析仪顶部。

分析仪应远离热源或火焰。

请勿将分析仪放置在 x 射线设备、复印机或其他产生静电或磁场的设备附近或在其附近操作。

保护您的设备免受潮湿条件或潮湿天气的损害。

注意不要将水或其他液体泼溅到装置上。

请勿在分析仪上或附近使用以下任何液体、研磨剂或气溶胶喷雾剂,因为它们可能会损坏外壳并可能 对结果产生不良影响:

- 有机溶剂
- 氨基清洁剂
- 墨水标记物
- 含有挥发性液体的喷雾剂
- 杀虫剂
- 抛光剂
- 室内清新剂

ProCyte Dx 分析仪使用半导体激光装置。该激光装置由密封盒盖屏蔽。不要取下盖子。如果取下盖 子,则该装置配备了防止激光操作的互锁系统。不要直视激光束。

ProCyte Dx 分析仪的线路电压为 100-240 V AC, 50/60 Hz。请务必将所有设备插入正确接地的电源 插座中。

仅使用提供的电源线。

在以下情况下,请断开电源线:

- 电源线磨损或出现其他损坏。
- 有液体溅到分析仪上。
- 分析仪暴露于过度潮湿的环境中。
- 分析仪掉落或外壳损坏。

只能按照本指南所述说明使用 ProCyte Dx 分析仪。不遵循这些说明可能会对结果以及分析仪的安全 特性产生不良影响。

# 国际标志说明

包装上通常使用国际标志,以图示方式标明与产品相关的特定信息(如过期日期、温度限制、 批号等)。IDEXX Laboratories 已在分析仪、产品包装盒、标签、说明书和手册上采用国际标志, 以便为用户提供简明易读的信息。

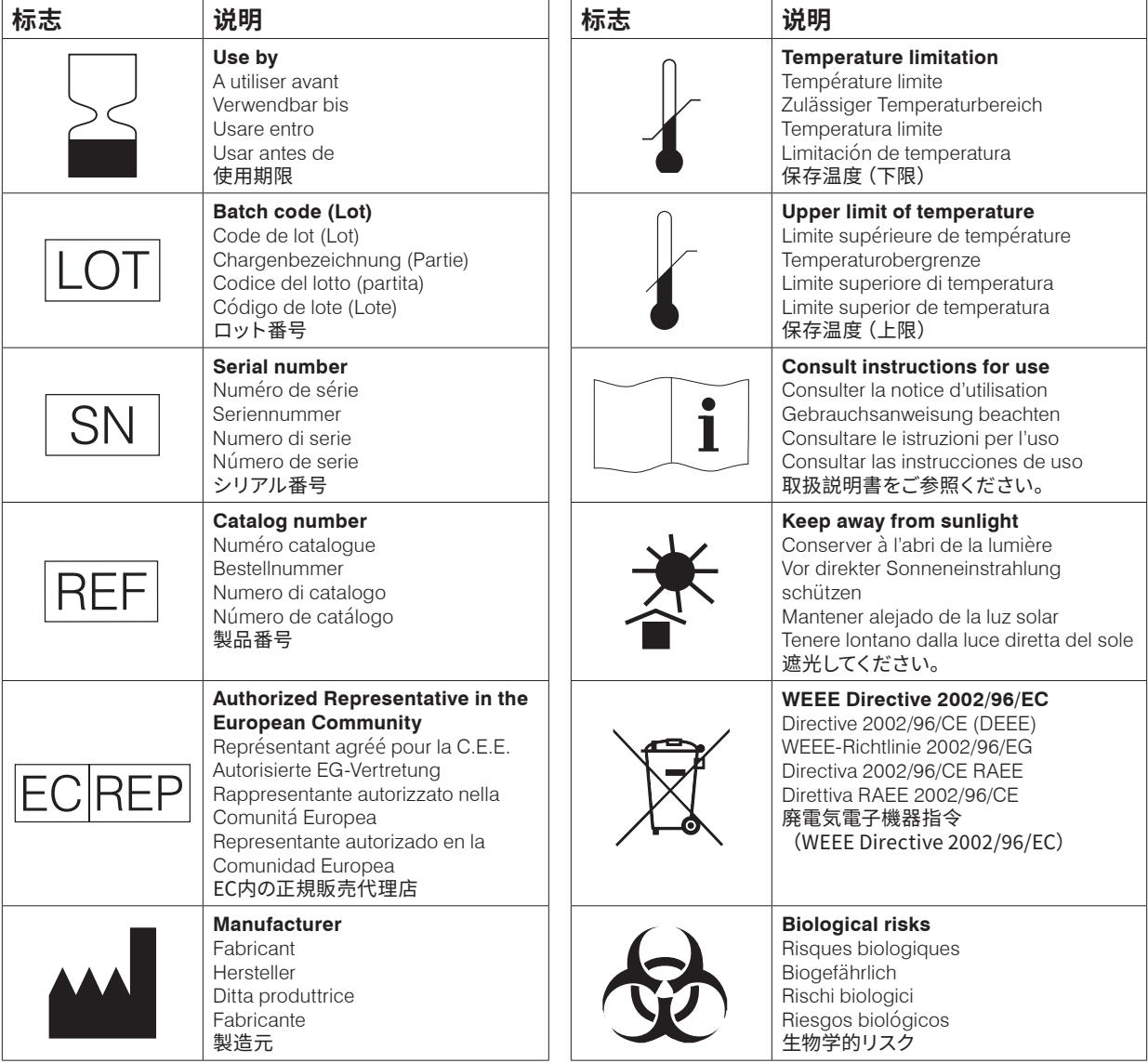

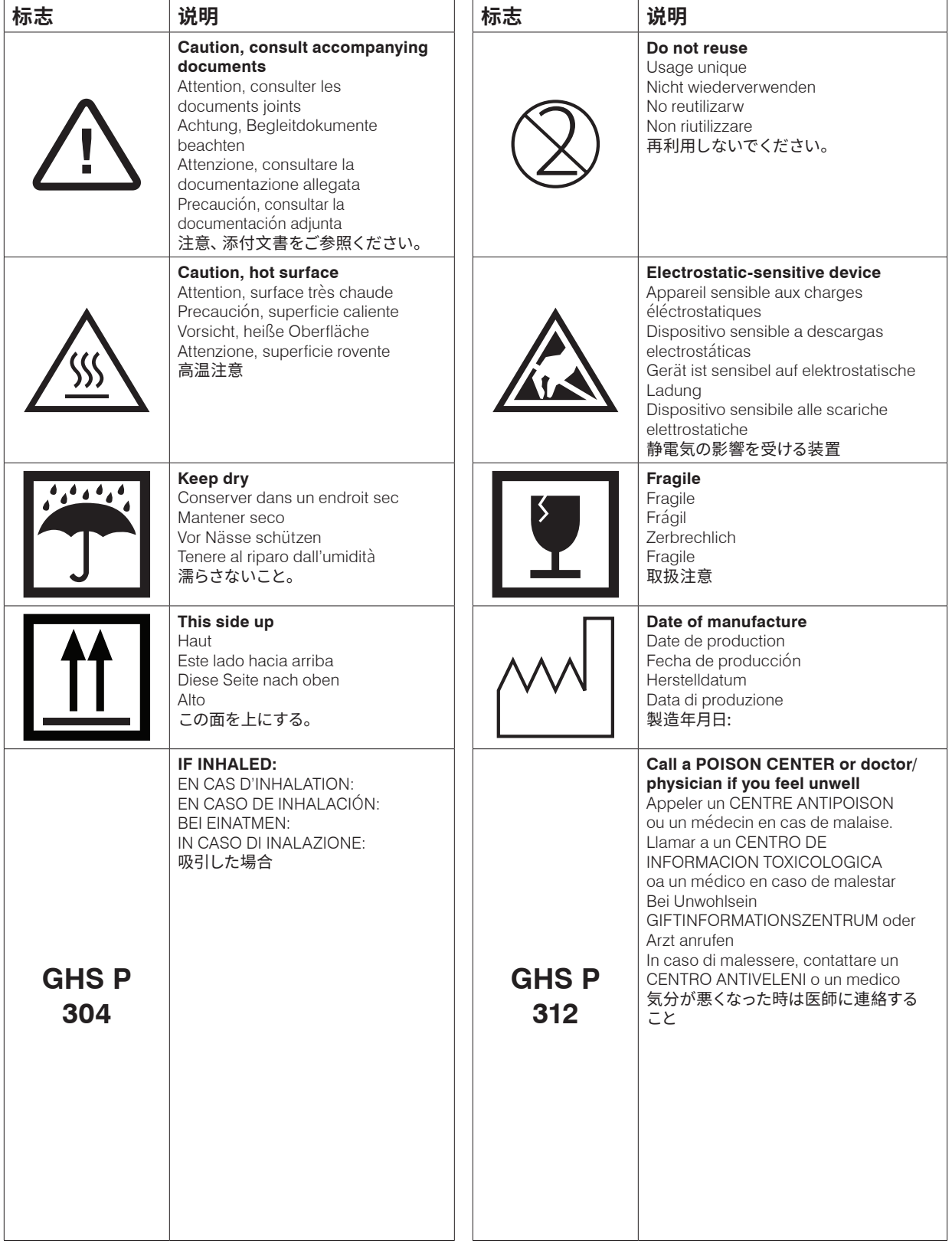

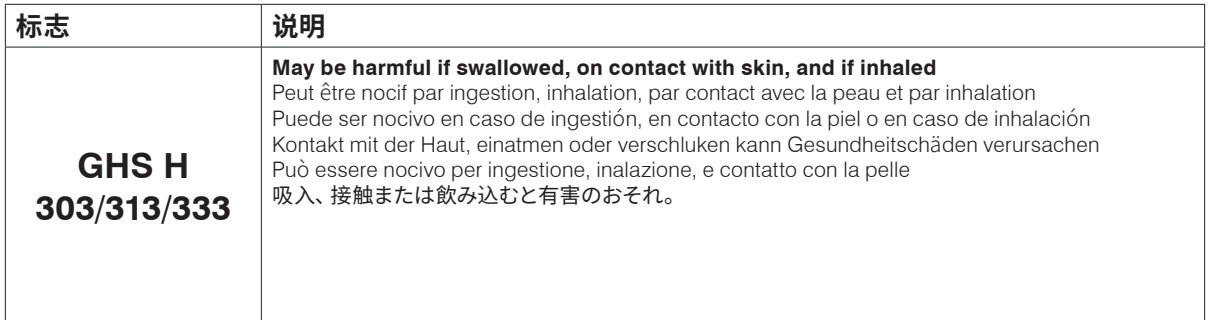

# 其他标志

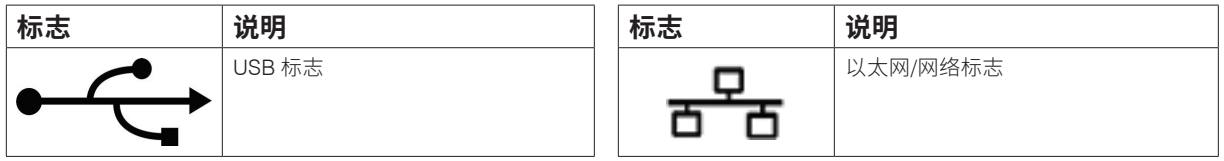

# 注意标志

# 分析仪右侧

分析仪通电时,请勿将手指伸入分析仪内部。这样做可能会导致受伤。(下方圈出的警告符号。)

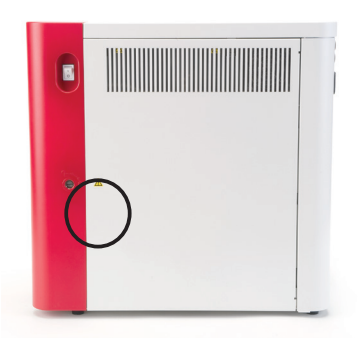

# 分析仪背面

为避免电击,请在维修前拔掉分析仪的插头。

只能使用指定类型和额定电流的保险丝进行更换。熔断器额定值为 5.0 A L 250 V(时滞低分断能力)。

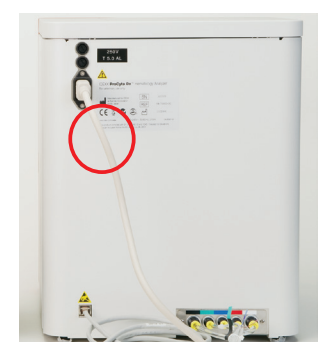

# 简介

IDEXX ProCyte Dx\* 血液分析仪是一种用于动物血液的自动化血液分析仪,可在大约两分钟内评估 每个血液样本的 27 个参数 (包含2项提示参数) 并提供结果。ProCyte Dx 分析仪仅供兽医使用。

### 工作原理

ProCyte Dx 分析仪采用三种最先进的技术 — 激光流式细胞术、光学荧光和层流阻抗\* — 以及 SLS-血红蛋白法。

### **激光流式细胞术**

使用激光流式细胞术,系统执行两个独立的分析:

- 红细胞光学分析 分析成熟的红细胞、网织红细胞和血小板
- 白细胞分类 将白细胞分为五分类并分析

细胞悬浮液通过狭窄管径时照射到红色激光。然后收集每个细胞的前向散射光和侧向散射光。这些 光学特征提供关于每个细胞内的大小、复杂性、成分和结构的信息。这种分析模仿了训练有素的病理 学家检查血涂片时的情形。

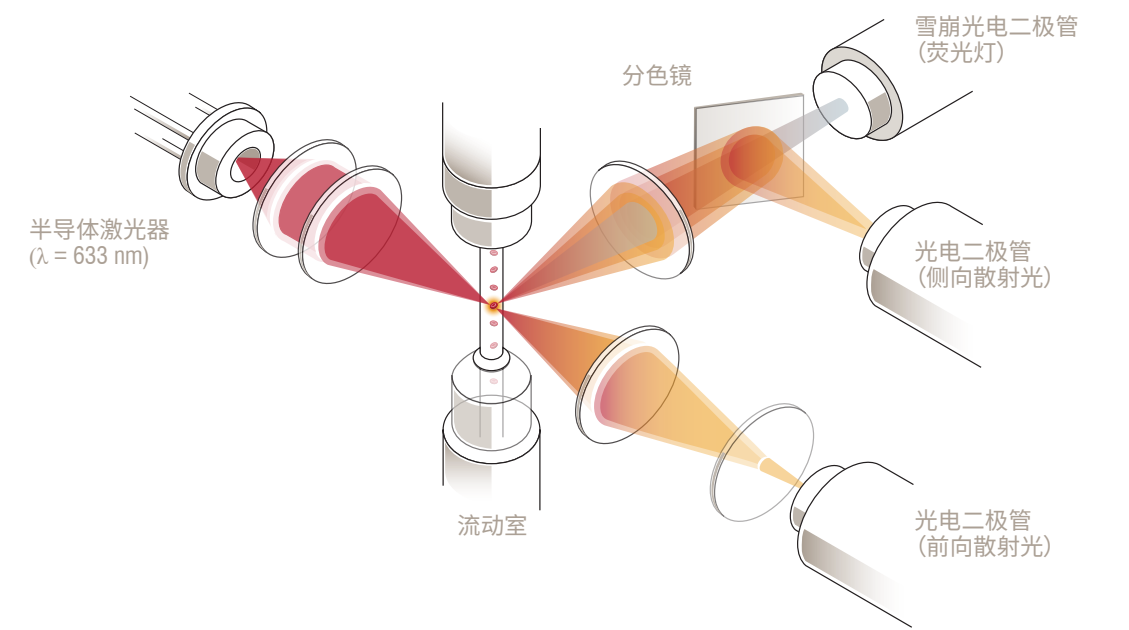

#### **光学荧光**

通过光学荧光,ProCyte Dx 白细胞染色剂和网织红细胞染色剂与细 胞中的核酸结合并被红色激光激发。通过使用二向色镜,波长较长的 侧散射光束可专门捕捉细胞的荧光特性。该方法是检测网织红细胞的 金标准,并为白细胞五分类提供了额外的灵敏度。

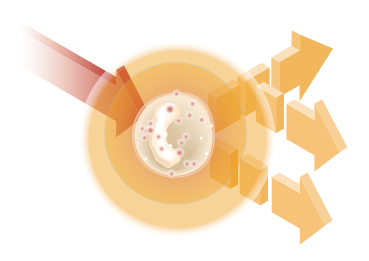

层流阻抗是分析红细胞和血小板的大小和数量的最快方法。使用这 种方法,稀释的样本通过检测孔时,每个细胞的经过都会干扰电信 号。测量的电阻可以确定每个细胞的大小和类型。样本与试剂一起经 过检测孔。同时,核心流被更快移动的鞘液包围,这确保一次只有一 个细胞通过小孔,防止并排通过或回流。

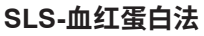

SLS-血红蛋白法可以快速测定血红蛋白,并且不像其他方法(如氰化 高铁血红蛋白法)那样使用有毒物质,是一种适合自动化分析的方 法。并且由于它可以用于测量高铁血红蛋白,因此它也可以准确地测 量含有高铁血红蛋白的血液,就像对照样本一样。

# 什么是散点图?

散点图是全血细胞计数 (CBC) 的直观表示,是在 ProCyte Dx 分析仪上快速解释样本结果的宝贵工 具。图中的每个点都代表由设备分析的单个细胞。血液中的不同细胞元素表现为不同的点状云,当点 状云的界限模糊或分明时,代表特定细胞群内的变异性,提示存在有异常。差异越大,与正常值相差 越大。血涂片检查将提供更多信息。例如,如果点状云比正常情况下更密集,则血涂片中的特定细胞 计数可能会明显增加。

### 红细胞分类

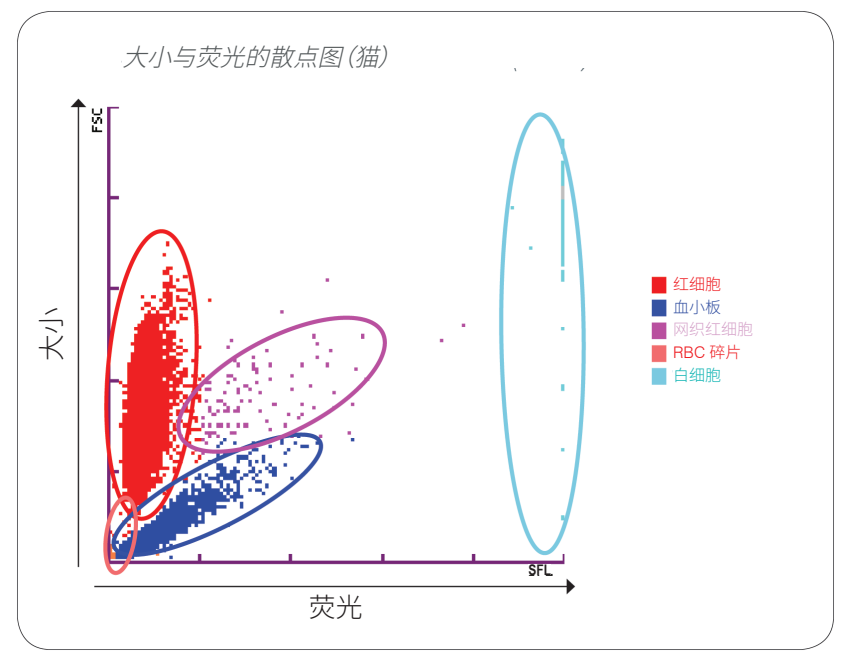

在红细胞检测中,ProCyte Dx 分析仪对以下细胞群进行分类:

- 红细胞 (RBC) 红细胞主要负责将氧气输送至组织细胞,并从组织细胞中带走二氧化碳。
- 血小板 血小板在导致血凝块形成的原发性和继发性止血过程中发挥重要作用。由于它们的细胞 体积较小,暴露在激光下的时间更少,吸收的光更少,因此更靠近 *y* 轴的底部。
- 网织红细胞 网织红细胞是含有核糖体 RNA 的未成熟红细胞。由于含有 RNA,网织红细胞比许 多红细胞群都大,颗粒度也更大。在激光存在的情况下,这些细胞会吸收更多的染色和荧光。 它们位于红细胞群的右侧。
- RBC 碎片 RBC 碎片是红细胞接触光学试剂后产生的破碎红细胞。这些通常是已释放血红蛋白 的完整红细胞膜。这些颗粒的大小与血小板相似,但对光的折射不同,因此位于血小板群的左侧。
- 白血细胞 有时,在红细胞散点图上可以看到少量白细胞。这些细胞比网织红大,因此分布在图的 更上方。白细胞出现是因为它们吸收了 IDEXX ProCyte Dx 网织红细胞染色剂,也因为他们的强荧 光性与网织红细胞区分开。

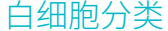

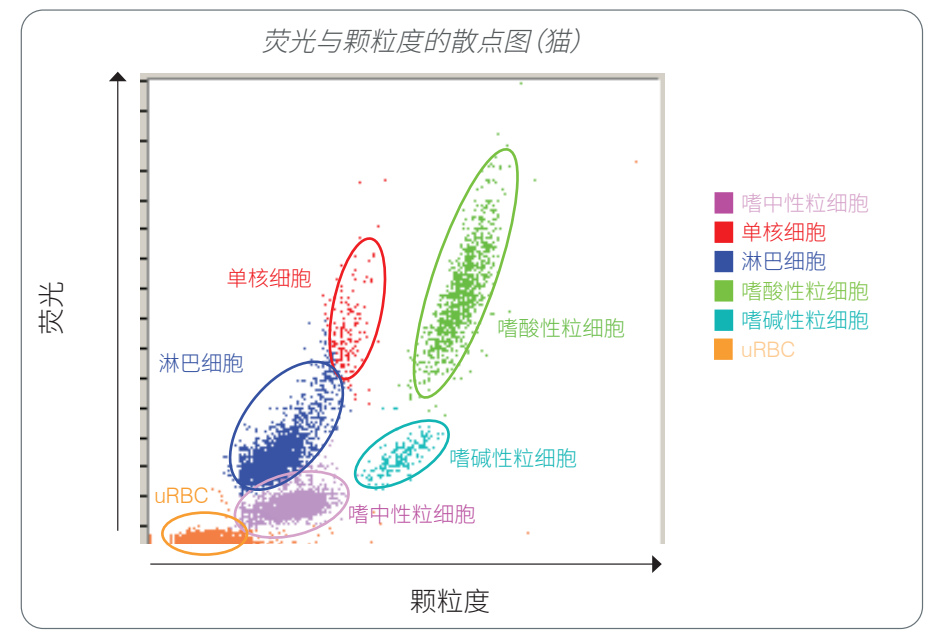

ProCyte Dx 分析仪利用侧向散射荧光和侧向散射对白细胞进行初步分类:

- 中性粒细胞 通常,中性粒细胞的核酸含量是五种分类中最低的。但是它们的光学特性比单核细 胞更复杂,因此它们具有最少的荧光但比淋巴细胞和单核细胞具有更高的散射性。
- 淋巴细胞 通常,淋巴细胞是五种分类中体积最小的细胞。它们也是最不复杂的,但核质比高。 因此,这些细胞具有比中性粒细胞更高的荧光,但对于单核细胞,荧光和散射性却相对低。
- 单核细胞 单核细胞具有正常分化的最大细胞核。它们不如中性粒细胞复杂,但由于其细胞质呈 花边状,因此比淋巴细胞更复杂。单核细胞的荧光量最高,侧向散射比淋巴细胞略多,但比中性粒 细胞少。
- 嗜酸性粒细胞 不同物种的嗜酸性粒细胞的大小和颗粒度存在很大差异。通常,犬、马、牛和雪貂 嗜酸性粒细胞有较高的侧向散射性,在中性粒细胞右侧。也有一定程度的荧光增高。在猫样本中, 嗜酸性粒细胞在所有细胞中具有几乎最高的荧光和最大的散射。
- 嗜碱性粒细胞 嗜碱性粒细胞也因物种而异。一般来说,它们比中性粒细胞有更高的荧光,也有更高 的侧向散射。在犬、马、牛和雪貂样本中,它们在荧光中出现在中性粒细胞的正上方,在侧向散射中出 现在淋巴细胞的右侧。在猫样本中,嗜碱性粒细胞在荧光性在嗜酸性粒细胞下方,在侧向散射中出现 在淋巴细胞的右侧。
- uRBC 该群体由未裂解的红细胞组成。由于红细胞没有核,因此它们几乎没有荧光性,并且在散点 图上的位置低于任何白细胞。

ProCyte Dx 分析仪是 IDEXX VetLab\* 分析仪套件的一部分,所有这些分析仪都连接到 IDEXX VetLab\* Station。

将多台分析仪连接到 IDEXX VetLab Station 可帮助您全面了解患宠的健康状况,并能够在一份报告 中浏览多台分析仪的测试结果。将 ProCyte Dx 分析仪连接到 IDEXX VetLab Station, 您可以:

- 在每次打印时自动浏览宠物先前的结果,以便于比较。
- 通过图示的诊断或治疗进度打印输出,改善与客户的沟通。
- 制作趋势图。
- 附上异常值的常见原因及专业解释。
- 打印信息以帮助对您的客户解释结果。
- 允许对新员工进行独立培训。
- 浏览屏幕上的教育指南和视频,例如,如何正确制备全血样本。
- 了解合理的研究方案和最佳技术技巧。

**注意:**有关 IDEXX VetLab Station 的详细信息,包括如何使用其所有功能,请参阅 *IDEXX VetLab Station* 说明书。

# 组件

ProCyte Dx 分析仪是一个独立的系统,可分析动物血液和对照样本。它连接到 IDEXX VetLab Station 并与之通信。

### 分析仪

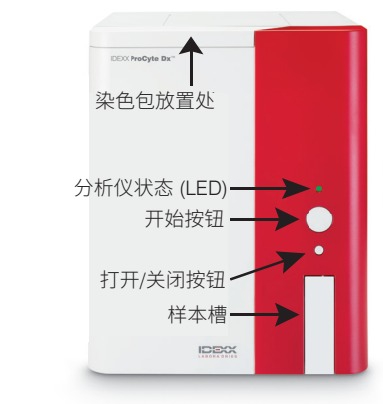

### IDEXX VetLab Station

IDEXX VetLab Station 用作所有 IDEXX 分析仪(包括 ProCyte Dx 分析仪) 的通信中心。

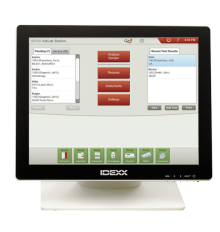

### 信息处理单元 (IPU)

IPU 是连接到 ProCyte Dx 分析仪并与 IDEXX VetLab Station 通信的专用计算 机。这台计算机充当 ProCyte Dx 分析仪的中央处理单元,专门设计用于集成这 两种 IDEXX VetLab 产品。它是系统正常运行所必需的。

### 条形码阅读器

条形码阅读器可以连接到 IDEXX VetLab Station,更换试剂、染剂扫描对应条 码,进行质控检测时扫码质控液级别信息。完成这些步骤不需要条形码阅读器, 但它确实使数据输入过程更快更容易。

**注意:**条形码阅读器还可用于在识别宠物信息(来自条形码)。

# 分析仪状态

ProCyte Dx 分析仪面板上的 LED 指示灯指示分析仪的状态。

**注意:**您还可以通过在 IDEXX VetLab Station 主界面上浏览其图标来浏览分析仪状态。

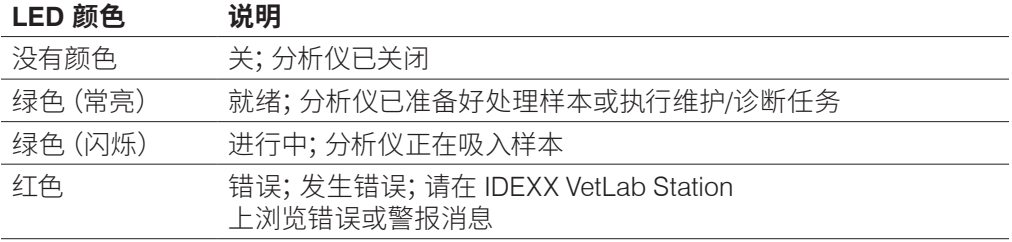

# 打开/关闭分析仪电源

建议您每周关闭分析仪、IPU 和 IDEXX VetLab Station 的电源一次。

### 打开分析仪电源

- 1. 确保 IDEXX VetLab Station 计算机已开启,并且触摸屏显示器显示主界面。如有必要,点击屏 幕左上角的**主页**以访问主界面。ProCyte Dx 图标显示为离线(黑色)状态。
- 2. 按下 IPU 计算机正面的电源按钮,打开 IPU 电源。
- 3. 当主界面上 ProCyte Dx 图标的状态从离线(黑色)变为忙碌(黄色)时,使用位于分析仪右侧 的开关打开 IDEXX ProCyte Dx 分析仪的电源。ProCyte Dx 执行各种自检程序(如果自检程序 失败,IDEXX VetLab Station 主界面上将显示一条警报消息)。此过程大约需要 8 分钟。
- 4. 如果自检程序成功,主界面上 ProCyte Dx 图标的状态变为就绪(绿色),ProCyte Dx 分析仪上 的 LED 变为绿色(常亮)。

### 关闭分析仪

- 1. 在 IDEXX VetLab Station 主界面上点击**仪器**。
- 2. 点击 **ProCyte Dx** 图标。
- 3. 点击**关闭 ProCyte Dx**。显示关闭 ProCyte Dx 对话框。
- 4. 点击**确定**。IPU 会自动断电。
- 5. 当待机程序完成且分析仪警报响起时,使用位于分析仪右侧的开关关闭分析仪。
- 6. 在 IDEXX VetLab Station 主界面上点击**关闭**以关闭电源。

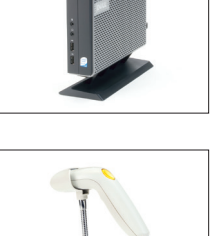

按分析仪上的**打开/关闭**按钮打开或关闭样本槽。

# 待机模式

当 ProCyte Dx 闲置 11 小时 45 分钟时,分析仪进入待机模式。分析仪还每天在用户定义的时间 (默认为晚上 7:00)进入待机模式。

### 重新启动分析仪

点击**退出待机**。退出待机模式大约需要 8 分钟。

**重要提示:**分析仪将在重新启动时执行背景检查。

您可以自定义何时希望分析仪进入待机模式。如需更多信息,请参阅第 37 页上的"运行每日待 机程序"。

# 浏览分析仪状态信息

ProCyte Dx 仪器主页面显示分析仪的当前软件版本、序列号和 IPU 序列号。它还显示与分析仪相关 的程序/提醒。

- 1. 在 IDEXX VetLab Station 主界面上点击**仪器**。
- 2. 点击 **ProCyte Dx** 图标。分析仪状态信息显示在屏幕左侧。

# 分析参数

ProCyte Dx 分析仪提供以下参数的结果†:

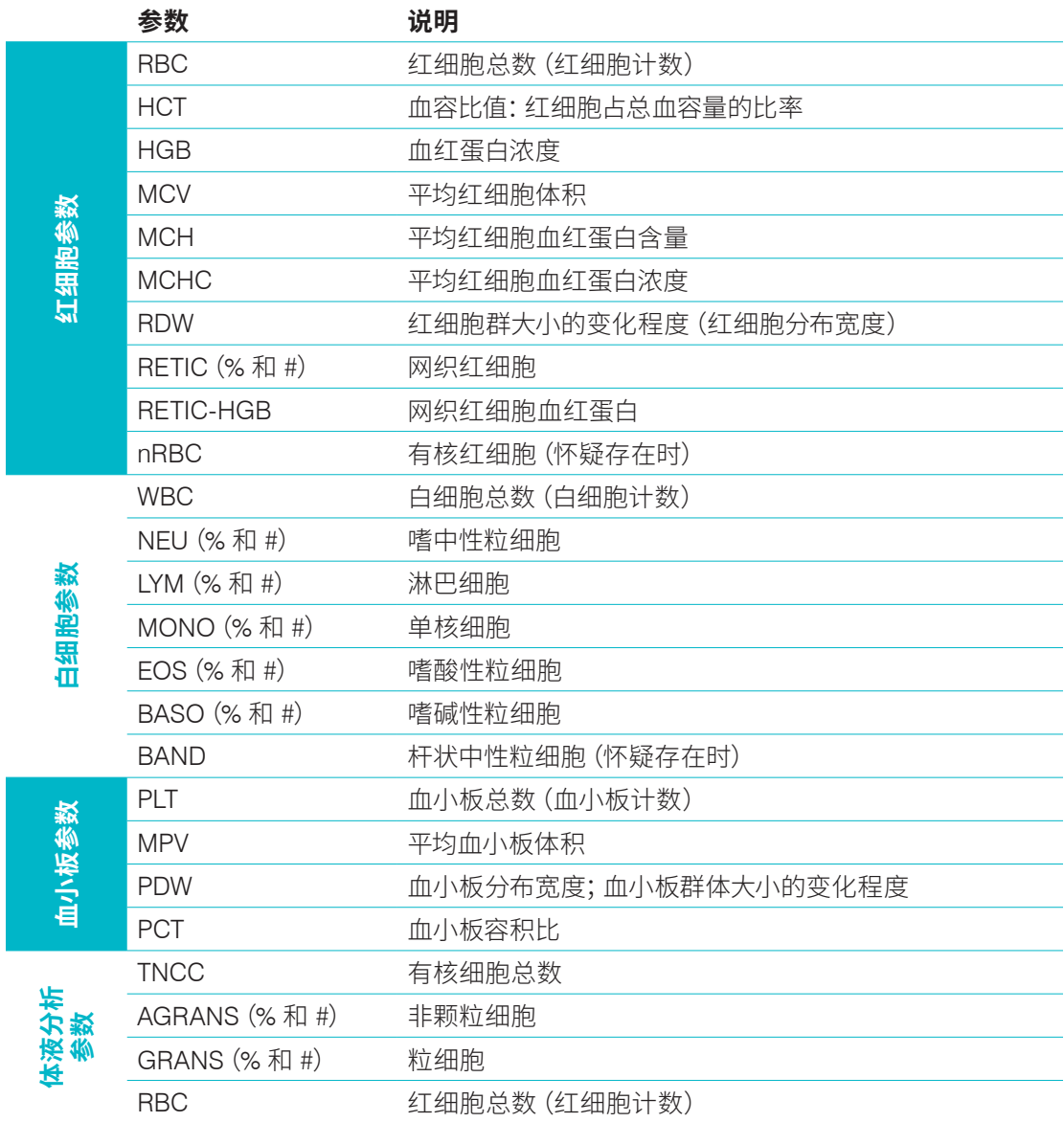

†报告的参数数量可能因物种而异(例如,不报告马物种的网织红细胞)。

# 兼容物种

ProCyte Dx 分析仪可以分析以下物种的血液:

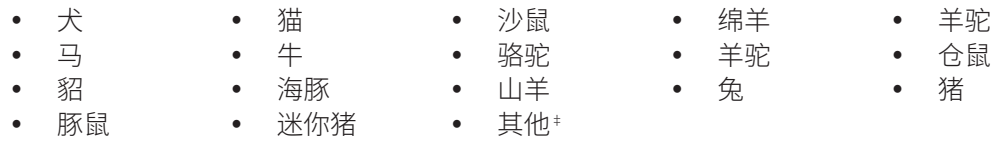

‡"其他"物种被纳入研究目的。"其他"的算法基于犬类,因此未针对其他动物物种进行验证。犬类算法 结合了已知的细胞大小、散射模式和为该物种定制的独特分布。具有血液学散点图知识并且可以对 散点图的显示模式进行视觉更新的经验丰富的专业人员可以使用此模式。

# 概述

每天使用 ProCyte Dx 分析仪之前:

- 检查 ProCyte Dx 仪器屏幕上的试剂水平,以确保有足够数量的试剂用于当天要分析的样本数 量(有关更多信息,请参阅第 27 页上的"查看试剂/染料信息")。
- 检查连接到分析仪的管道和电缆。确保管道没有弯曲并且电源线牢固地插入插座。

# 更换管适配器

在开始收集患宠样本并在 ProCyte Dx 分析仪中对其进行处理之前,请确保在分析仪的样本槽中装 入了正确的管适配器。ProCyte Dx 分析仪具有三个样本管适配器,因此您可以根据需要使用各种尺 寸的管。

ProCyte Dx 能够运行大多数 EDTA 采血管。有许多标准 (13 x 75 mm) 血液管制造商。我们建议您只 使用可靠且值得信赖的来源的管。如果您对 EDTA 管的选择有任何问题或疑虑,IDEXX 建议并支持 使用 2 mL 抽吸 BD 标准 EDTA 管和 IDEXX VetCollect\* 管。

#### 普通适配器

与标准 13 x 75 毫米直径管 (例如 IDEXX VetCollect 管和 BD Vacutainer\* 13 x 75 mm [2.0 mL] 管,带 Hemoguard\* 封口)一起使用

### 微量适配器

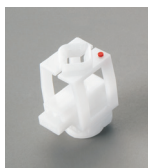

与以下尺寸的微量管一起使用: 10.25 x 50 mm、10.25 x 64 mm 或 1.3 mL (如 Sarstedt 1.3 mL 管) **重要提示:**分析前取下管盖。

#### QC 适配器

与 *e-*CHECK\* (XS) 质控品血液样本一起使用。

### 安装管适配器

- 1. 如果样本槽没有打开,按 ProCyte Dx 分析仪上的**打开/关闭**按钮打 开样本槽。
- 2. 选择适合您使用的样本管的样本管适配器。
- 3. 将样本管适配器放在样本槽的样本位置区域。

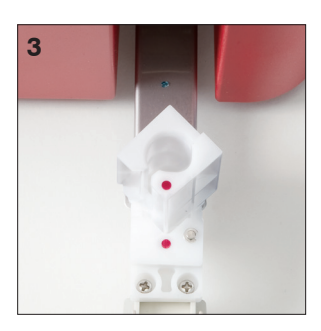

**4**

- 4. 将适配器上的红色标记与槽上的红色标记对齐。
- 5. 将适配器向右转动,直到听到咔嗒声(大约 45°);这可确保正确安 装适配器。
- **注意:**如果您使用的是微量管,则必须在开始样本分析过程之前取下盖子。

#### 取下管适配器

- 1. 如果样本槽没有打开,按 ProCyte Dx 分析仪上的**打开/关闭**按钮打开样本槽。
- 2. 将样本管适配器向左转动 (45°),直到适配器上的红色标记和槽样本位置区域的红色标记 对齐。
- 3. 提起管适配器以将其卸下。

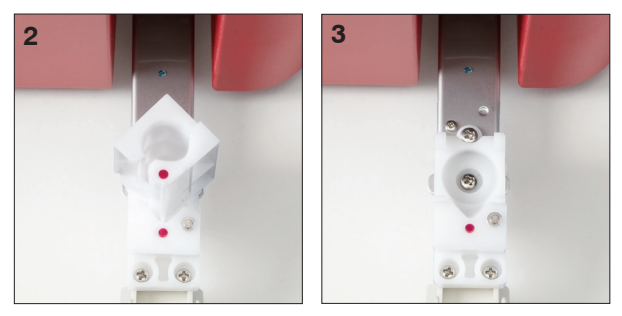

# 分析样本

ProCyte Dx 分析仪对其处理的每个患宠血液样本进行全血细胞计数 (CBC) 分析。有四种不同的工作 流程可用于在 ProCyte Dx 分析仪上分析样本:

- **分析样本按钮** 如果您没有通过 SmartLink\* 或 IDEXX InterLink\* 技术连接到 IDEXX VetLab\* Station 的诊室管理系统,请使用此工作流程。
- **待测列表**或**样本总数列表** 如果您有通过 IDEXX SmartLink 或 IDEXX InterLink 技术连接到 IDEXX VetLab Station 的诊室管理系统,请使用这两个工作流程之一。在此工作流程中,您无需 将客户和患宠信息输入到 IDEXX VetLab Station 中(因为信息已录入您的诊室管理系统), 因此可节省大量时间。
- **准备检测图标** 如果您使用其他工作流程开始样本检测,但因分析仪处于忙碌状态而无法立 即检测样本,请使用此工作流程。

有关这些工作流程的更多信息,请参阅《*IDEXX VetLab Station* 操作指南》。

### 使用分析样本按钮分析样本

- 1. 在 IDEXX VetLab Station 主界面上,点击**分析样本**。
- 2. 输入客户和患宠信息(必填字段用星号标注),然后点击**下一步**。
- 3. 在选择仪器屏幕上,选择**测试原因**。
- 4. 点击 **ProCyte Dx** 分析仪图标将其选中并将其添加到当前分析作业列表中。
- 5. 点击**执行**。患宠信息被发送到 ProCyte Dx 分析仪。将出现一个对话框,其中包含有关所选患宠 的信息以及在分析仪上处理样本的说明。
- 6. 阅读说明并点击**确定**。ProCyte Dx 图标现在出现在患宠特定的工作状态区域(在 IDEXX VetLab Station 主界面上),状态为"处理中"。
- 7. 在 ProCyte Dx 分析仪上,确保样本槽已打开。如有 必要,按分析仪上的**打开/关闭**打开样本槽。
- 8. 确保合适的管适配器位于样本槽的样本位置区域。
- 9. 制备样本。**轻轻地翻转样本 10 次**以确保其充分 混合。
- 10. 立即将样本放入管适配器中。

**重要提示:**如果您使用的是微量管,请在将管放入 管适配器之前取下盖子。

11. 按下分析仪的**开始**按钮。样本槽自动关闭,分析仪 开始处理样本。

### 使用待测列表分析样本

- 1. 在 IDEXX VetLab Station 主界面上,点击待测列表中的患宠姓名,然后点击**检测**(在待测列表 下方)。
- 2. 在选择仪器屏幕上,选择**测试原因**。
- 3. 点击 **ProCyte Dx** 分析器图标(状态为就绪)以选择它并将其添加到当前分析作业列表中。
- 4. 点击**执行**。患宠信息被发送到 ProCyte Dx 分析仪。将出现一个对话框,其中包含有关所选患宠 的信息以及在分析仪上处理样本的说明。
- 5. 阅读说明并点击**确定**。
- 6. 在 ProCyte Dx 分析仪上,确保样本槽已打开。如有必要,按分析仪上的**打开/关闭**打开样本槽。
- 7. 确保合适的管适配器位于样本槽的样本位置区域。
- 8. 制备样本。**轻轻地翻转样本 10 次**以确保其充分混合。
- 9. 立即将样本放入管适配器中。

**重要提示:**如果您使用的是微量管,请在将管放入管适配器之前取下盖子。

10. 按下分析仪的**开始**按钮。样本槽自动关闭,分析仪开始处理样本。

#### 使用样本总数列表分析样本

- 1. 在 IDEXX VetLab Station 主界面上,点击样本总数列表中的患宠姓名,然后点击**检测** (在样本总数列表下方)。
- 2. 在选择仪器屏幕上,选择**测试原因**。
- 3. 点击 **ProCyte Dx** 分析器图标(状态为就绪)以选择它并将其添加到当前分析作业列表中。
- 4. 点击**执行**。患宠信息被发送到 ProCyte Dx 分析仪。将出现一个对话框,其中包含有关所选患宠 的信息以及在分析仪上处理样本的说明。

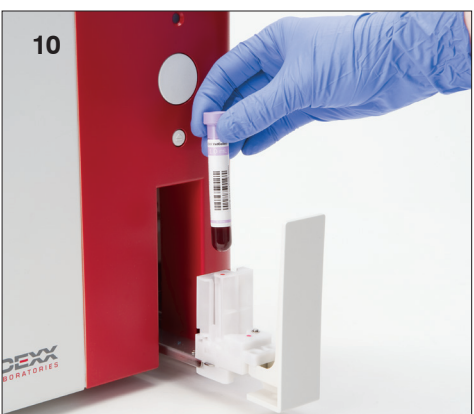

- 5. 阅读说明并点击**确定**。ProCyte Dx 图标现在出现在 患宠特定的工作状态区域(在 IDEXX VetLab Station 主界面上),状态为"处理中"。
- 6. 在 ProCyte Dx 分析仪上,确保样本槽已打开。如有必要,按分析仪上的**打开/关闭**打开样本槽。
- 7. 确保合适的管适配器位于样本槽的样本位置区域。
- 8. 制备样本。**轻轻地翻转样本 10 次**以确保其充分混合。
- 9. 立即将样本放入管适配器中。

**重要提示:**如果您使用的是微量管,请在将管放入管适配器之前取下盖子。

10. 按下分析仪的**开始**按钮。样本槽自动关闭,分析仪开始处理样本。

#### 使用准备检测图标分析样本

**注意:**为了使用此工作流程,ProCyte Dx 图标必须出现在患宠特定的工作状态区域(在 IDEXX VetLab Station 主界面上),并具有准备检测状态。

- 1. 在 IDEXX VetLab Station 主界面上,点击患宠特定工作状态区域中的准备检测 **ProCyte Dx** 图标。
- 2. 将出现一个对话框,其中包含有关所选患宠的信息以及启动或取消样本检测的选项。
- 3. 点击**开始检测**将患宠信息发送到选定的分析仪。
- 4. 将出现第二个对话框,其中包含有关所选患宠的信息以及在分析仪上处理样本的说明。
- 5. 阅读说明并点击**确定**。ProCyte Dx 图标现在出现在 患宠特定的工作状态区域(在 IDEXX VetLab Station 主界面上),状态为 "处理中"。
- 6. 在 ProCyte Dx 分析仪上,确保样本槽已打开。如有必要,按分析仪上的**打开/关闭**打开样 本槽。
- 7. 确保合适的管适配器位于样本槽的样本位置区域。
- 8. 制备样本。**轻轻地翻转样本 10 次**以确保其充分混合。
- 9. 立即将样本放入管适配器中。

**重要提示:**如果您使用的是微量管,请在将管放入管适配器之前取下盖子。

10. 按下分析仪的**开始**按钮。样本槽自动关闭,分析仪开始处理样本。

### 取消已发送至分析仪但未检测的检测

- 1. 在主界面上的患宠特定工作状态区域,点击**准备检测**或**忙碌** ProCyte Dx 图标。随即出现一个 对话框,其中包含所选患宠和分析仪的信息。
- 2. 点击**取消检测**,取消该患宠的样本检测。ProCyte Dx 图标从作业状态区域中删除。 **注意:**不能取消正在进行的样本检测。

浏览检测结果

- 1. 在 IDEXX VetLab Station 上,选择要浏览其结果的患宠。然后,在主界面上执行以下操作之一:
	- 在"近期結果"列表中点击患宠名称,然后点击**浏览**。
	- 点击**记录**按钮,点击患宠名称,然后点击**浏览记录**。
- 2. 在记录上:选择结果屏幕,点击要浏览的结果集,然后点击**浏览结果**。
- 3. 在记录上:检测结果页面,点击 **ProCyte Dx** 标签以浏览所选患宠的分析仪检测结果。

### 打印检测结果

分析仪结果将自动返回至 IDEXX VetLab Station,并记录在相应的患宠记录中。诊断结果报告是一个 综合性报告,汇总了实验室要求在特定日期针对患宠进行的所有检测的结果。

每次返回一组结果时,系统均可自动打印患宠检测结果,您也可以按需手动打印结果。有关更多信 息,请参见 *IDEXX VetLab Station* 操作指南。

### 响应警报

如果分析仪出现故障,则 IDEXX VetLab Station 标题栏的右上方会显示一条警报消息。如果您正在主 界面上,则受影响分析仪的图标也会显示警报状态。

### 从主界面浏览警报

点击分析仪图标或点击标题栏中的警报消息以显示该警报消息。遵循警报消息中显示的说明。

### 从 IDEXX VetLab Station 中的任何屏幕浏览警报

点击标题栏上的警报消息。

# 自定义设置

您可以使用"ProCyte Dx 仪器"屏幕上的"ProCyte Dx 设置"按钮自定义 ProCyte Dx 分析仪上的一些 设置。例如,您可以禁用带有患宠结果的散点图打印,或者您可以自定义分析仪每天设置为待机的 时间。

### 显示和打印带有患宠结果的散点图

- 1. 在 IDEXX VetLab Station 主界面上点击**仪器**。
- 2. 点击 **设置选项**。
- 3. 点击报告。
- 4. 选中**打印散点图及病畜检测结果**复选框。
- 5. 点击**确定**。

### 自定义待机模式时间

默认情况下,ProCyte Dx 分析仪将在晚上 7:00 将自身设置为待机模式。如果要更改待机模式的默认 时间,请按照以下说明操作:

- 1. 在 IDEXX VetLab Station 主界面上点击**仪器**。
- 2. 点击 **ProCyte Dx** 图标。
- 3. 点击 **ProCyte Dx 设置**。
- 4. 在待机模式组框中,点击小时和/或分钟向上和向下箭头以根据需要修改时间。
- 5. 点击**上午**或**下午**
- 6. 点击**确定**保存您的更改。

# 概述

ProCyte Dx\* 分析仪使用自带的试剂和染料来处理宠物样本。本节介绍每个试剂盒和染剂包的内容 以及如何正确使用 ProCyte Dx 分析仪。

所有 ProCyte Dx 分析仪试剂和染料仅供兽用。

**重要提示:**试剂盒和染剂包在连接到分析仪时必须保持在室温 (15°C–30°C/59°F–86°F)。未连接的试 剂盒/包应储存在 2°C–30°C (36°F–86°F) 下。

### IDEXX ProCyte Dx\* 试剂盒

IDEXX ProCyte Dx 试剂盒包含 3 个试剂瓶(裂解试剂、网织红细胞稀释剂和 HGB 试剂)、系统稀释 剂和废液容器。试剂盒通过快速连接头连接到分析仪。

在试剂盒内部,试剂架采用颜色和编号编码,以指示每种试剂、系统稀释剂和废液容器的位置。 本节后面部分提供了更换试剂盒的说明。

**重要提示:**为确保客户安全和最佳系统性能,IDEXX 建议将所有试剂盒放置在分析仪旁边或下方。 试剂盒不应放置在分析仪上方。

#### 快速连接头

快速连接头旨在使更换试剂成为一个简单而有效的过程。顶部有 5 个探针,设计用于装入试剂盒中 的瓶子和容器。每次更换试剂盒时,都会重新使用快速连接头。

### IDEXX ProCyte Dx\* 染剂包

IDEXX ProCyte Dx 染剂套组由一个白细胞染料袋和一个网织红细胞染料袋组成。在本节后面可以找 到更换染料包的说明。

# 将试剂盒连接到分析仪

连接到快速连接头探头的管子连接到分析仪背面的接口。每根管子都标有与彩色快速断开接头相对 应的颜色。确保将正确的管子连接到合适的接口。

# 更换试剂盒/染剂包

当试剂盒/染剂包为空或过期时会显示警报。当试剂盒/染剂包不足或接近到期时,您可以选择立即更 换或稍后提醒更换。

**注意:**在处理这些材料之前,请务必浏览每种试剂/染剂的警告和注意事项。如需更多信息,请参阅第 28-31 页上的试剂和染剂说明。

**重要提示:**处置程序应符合当地处置法律。

### 更改试剂盒以响应警报

- 1. 在警报消息中点击**更改试剂**。
- 2. 如果您有条形码阅读器,请扫描新试剂盒上的条形码。 如果您没有扫码器,请在输入试剂代码文本框中输入条 形码。
- 3. 打开新试剂盒的顶部,将其放在要更换的试剂盒旁边。
- 4. 取下 3 个瓶子、系统稀释剂和新试剂盒中的废液容器的 盖子,并将它们放在一边。如果系统稀释剂或废液容器顶 部周围的塑料环位于纸板架下方,请轻轻将其向上拉, 使环位于架子上。

**重要提示:**不要改变 3 个试剂瓶的顺序。

- 5. 从旧试剂盒上取下快速连接头并将其放在新试剂盒上, 确保探针插入 3 个试剂瓶、系统稀释剂和废液容器中。
- 6. 确保快速连接头牢固地放置在试剂盒上,然后点击**开始 灌注**。

**重要提示:**灌注试剂时,必须将快速连接头牢固地放置在 试剂盒上。

7. 小心地从旧试剂盒中取出每个试剂瓶,并根据适用的当地 处置法律处置每个瓶子中的内容物。瓶子中添加了额外的 试剂,以确保分析仪不会用完试剂和吸入空气。

**重要提示:**请勿将旧试剂盒中的剩余液体倒入新试剂盒 中。将剩余的液体倒入新试剂盒中需要分析仪使用更多 的试剂来灌注分析仪,这可能会影响试剂的质量。

**注意:**联系 IDEXX 技术支持以获取 MSDS 信息的副本。

8. 将新试剂盒中瓶子的盖子盖在旧试剂盒中的瓶子上。

### 更换试剂盒(无警报)

- 1. 在 IDEXX VetLab Station 主界面上点击**仪器**。
- 2. 点击 **ProCyte Dx** 图标。
- 3. 点击**更换试剂**。
- 4. 如果您有条形码阅读器,请扫描新试剂盒上的条形码。如果您没有扫码器,请在输入试剂代码 文本框中输入条形码。
- 5. 打开一个新试剂盒并将其放在您要更换的试剂盒旁边。

**注意:**打开一个新的试剂盒,将顶盖折叠到盒子的另一侧,露出试剂架。试剂盒的顶盖可以取 下,也可以通过盒子另一侧底部附近的纸板盖轻松固定。

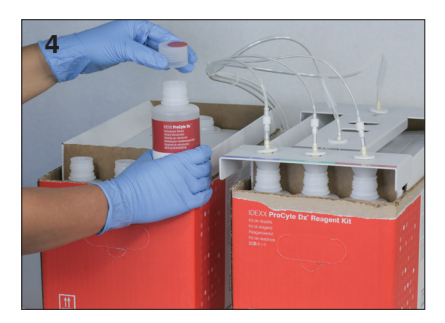

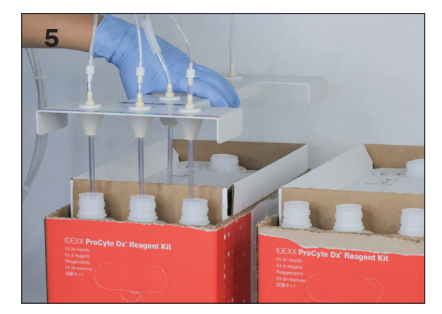

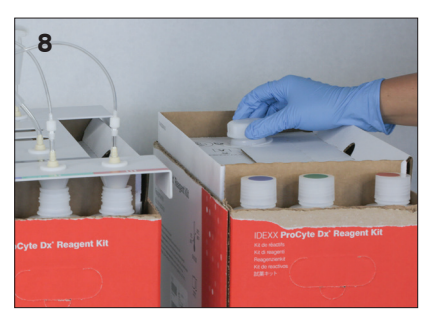

6. 取下 3 个试剂瓶、系统稀释剂和新试剂盒中的废液容器的盖子,并将它们放在一边。如果系统 稀释剂或废液容器盖的内部部件留在试剂盒内,请将其取下。

**重要提示:**不要改变 3 个试剂瓶的顺序。

- 7. 从旧试剂盒上取下快速连接头并将其放在新试剂盒上,确保探针插入 3 个试剂瓶、系统稀释 剂和废液容器中。
- 8. 确保快速连接头牢固地放置在试剂盒上,然后点击**开始灌注**。

**重要提示:**灌注试剂时,必须将快速连接头牢固地放置在试剂盒上。

9. 小心地从旧试剂盒中取出每个试剂瓶,并根据适用的当地处置法律处置每个瓶子中的内容物。 瓶子中添加了额外的试剂,以确保分析仪不会用完试剂和吸入空气。

**重要提示:**请勿将旧试剂盒中的剩余液体倒入新试剂盒中。将剩余的液体倒入新试剂盒中需要 分析仪使用更多的试剂来灌注分析仪,这可能会影响试剂的质量。

10. 将新试剂盒中瓶子的盖子盖在旧试剂盒中的瓶子上。

#### 更改染料包以响应警报

- 1. 在警报消息中点击**更改试剂**。
- 2. 如果您有条形码阅读器,请扫描新染料包上的条形码。如果您没有扫码器,请在输入试剂代码 文本框中输入条形码。
- 3. 打开染料盒盖并从盖子/探针上拧下空的染剂包。
- 4. 从新的染剂包中取下盖子并将它们放在一边。
- 5. 将新的染剂包拧入染色套组的盖子,确保每个探针都插入正确的袋子中(管线已标记)。
- 6. 将新染料包的盖子放在空染剂包上。根据适用的当地处理法律处理染剂包。
- 7. 将将新的染料包放入隔间,确保管线在隔间内的染料包前面。然后,关闭盖子。
- 8. 确保快速连接头牢固地放置在试剂盒上,然后点击**开始灌注**。 **重要提示:**灌注试剂时,必须将快速连接头牢固地放置在试剂盒上。
- 9. 点击**确定**。

#### 更换染料包(无警报)

- 1. 在 IDEXX VetLab Station 主界面上点击**仪器**。
- 2. 点击 **ProCyte Dx** 图标。
- 3. 点击**更换试剂**。
- 4. 如果您有条形码阅读器,请扫描新试剂盒上的条形码。如果您没有扫码器,请在输入试剂代码 文本框中输入条形码。
- 5. 打开染料盒盖并从盖子/探针上拧下空的染剂包。
- 6. 从新的染剂包中取下盖子并将它们放在一边。
- 7. 将新的染剂包拧入染色套组的盖子,确保每个探针都插入正确的袋子中(管线已标记)。
- 8. 对另一个染料袋重复步骤 5-7。
- 9. 将新染料包的盖子放在空染剂包上。根据适用的当地处理法律处理染剂包。
- 10. 将将新的染料包放入隔间,确保管线在隔间内的染料包前面。然后,关闭盖子。
- 11. 确保快速连接头牢固地放置在试剂盒上,然后点击**开始灌注**。 **重要提示:**灌注试剂时,必须将快速连接头牢固地放置在试剂盒上。
- 12. 点击**确定**。

# 浏览试剂/染剂信息

您可以在 ProCyte Dx 仪器主页面上浏览试剂盒和染剂包的填充状态和过期信息。日志也可用于浏览 当前和历史试剂/染剂信息。

### 浏览试剂/染料填充状态和到期信息

- 1. 在 IDEXX VetLab Station 主界面上点击**仪器**。
- 2. 点击 **ProCyte Dx** 图标。屏幕中央显示两个仪表,指示试剂盒和染剂包的填充状态(灰色条表 示填充水平)。每个到期前的剩余天数显示在仪表下方。当填充状态为低或空时,仪表和到期天 数变为红色。

### 浏览试剂日志

- 1. 在 IDEXX VetLab Station 主界面上点击**仪器**。
- 2. 点击 **ProCyte Dx** 图标。
- 3. 点击**浏览日志**。当前试剂盒和染料包显示为黑色。历史试剂盒和染料包显示为灰色。
- 4. 点击**返回**以回到 ProCyte Dx 仪器主页面或点击**主页**返回 IDEXX VetLab Station 主界面。

# 试剂盒组件

试剂盒自生产之日起未开封的稳定性为 12 个月。打开后,产品的稳定性为 45 天或直至失效日期 (以先到者为准)。试剂盒在连接到分析仪时必须保持在室温 (15°C–30°C/59°F–86°F)。未连接的试 剂盒应储存在 2°C–30°C (36°F–86°F) 下。

### 系统稀释液

#### **预期用途**

用于 ProCyte Dx 血液分析仪的稀释液。

#### **有效成分**

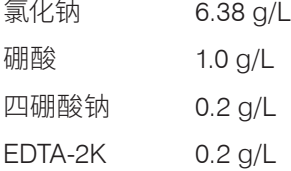

### **方法**

System Diluent 是一种用于全血光电分析的即用型稀释液。

#### **警告和注意事项**

不要吞食并避免接触皮肤和眼睛。如果接触,请立即用大量水冲洗。如果摄入和/或接触眼睛, 请咨询医生。

### 裂解试剂

#### **预期用途**

选择性裂解红细胞,从而留下白细胞进行分析

#### **有效成分**

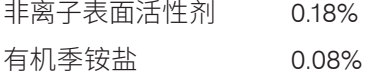

#### **方法**

裂解试剂是一种即用型试剂,用于白细胞分析。

#### **警告和注意事项**

不要吞食并避免接触皮肤和眼睛。如果接触,请立即用大量水冲洗。如果摄入和/或接触眼睛,请咨询 医生。

#### 网织红细胞稀释液

#### **预期用途**

用于测定血液中网织红细胞计数和网织红细胞百分比的稀释液。

#### **有效成分**

三甲基甘氨酸缓冲液 0.18%

#### **方法**

网织红细胞稀释液是一种即用型稀释液,用于分析血液中的网织红细胞。

#### **警告和注意事项**

戴上手套和实验室外套进行保护。避免与皮肤和眼睛接触。如果皮肤接触,请立即用大量水冲洗。 如不慎入眼,请立即用大量清水冲洗并就医。如果吞食,催吐并就医。

#### HGB 试剂

#### **预期用途**

HGB 试剂用于测定血液中的血红蛋白浓度。

#### **有效成分**

十二烷基硫酸钠 1.7 g/L

#### **方法**

HGB 试剂是一种透明、无叠氮化物和无氰化物的低毒试剂。使用 HGB 试剂测量血红蛋白是基于 Iwao Oshiro 等人开发的十二烷基硫酸钠方法(SLS-血红蛋白方法)。在 SLS-血红蛋白方法中,阴离子 表面活性剂十二烷基硫酸钠 (SLS) 溶解红细胞膜,释放血红蛋白。相同的 SLS 试剂随后与释放的血 红蛋白结合形成稳定的高铁血色原。然后使用分光光度计通过比色法测定血红蛋白的浓度。HGB 试 剂与其他不含氰化物的方法相比具有优势,因为它能够测量血红蛋白衍生物脱氧血红蛋白、氧合血红 蛋白、碳氧血红蛋白和高铁血红蛋白。

#### **警告和注意事项**

不要吞食。避免与皮肤和眼睛接触。对于皮肤接触,用水冲洗该区域。如果眼睛受到影响,请用大量 水冲洗并就医。如果发生吞食,给予催吐(温生理盐水)直到呕吐液变清并联系医生。

#### **参考文献**

Oshiro l, Takenata T, Maeda J. New method for hemoglobin determination by using sodium lauryl sulfate (SLS).*Clin Biochem.*1982;15:83–88.

### 染剂句套组

自生产之日起,染剂包的未开封稳定性为 12 个月。一旦打开并安装在仪器中,它可稳定保存 180 天或直至到期,以先到者为准。染剂包在连接到分析仪时必须保持在室温 (15°C–30°C/59°F–86°F)。 未连接的包装应储存在 2°C–30°C (36°F–86°F) 下。

#### 白细胞染剂

#### **预期用途**

白细胞染剂用于对稀释和裂解的血液样本中的白细胞进行染色,以便使用 ProCyte Dx 血液分析仪测 定五分类计数。

#### **有效成分**

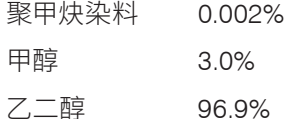

#### **方法**

将一定体积的全血样本吸入分析仪,其中一部分会被裂解试剂自动稀释和裂解。然后加入白细胞染 剂,并将整个稀释液在恒定温度下保持一定的时间,以便对样本中的有核细胞进行染色。染色的样本 进入激光流式细胞仪,测量侧向散射光和侧向荧光,计算中性粒细胞 (NEU) 计数和百分比、淋巴细 胞 (LYM) 计数和百分比、单核细胞 (MONO) 计数和百分比、嗜酸性粒细胞 (EOS) 计数和百分比以及 嗜碱性粒细胞 (BASO) 计数和其百分比。

#### **警告和注意事项**

戴上手套和实验室外套进行保护。避免与皮肤和眼睛接触。如果皮肤接触,立即用大量肥皂和水冲 洗。如果接触到眼睛,立即用水或生理盐水冲洗,不时提起上下眼睑,直到没有染料残留。就医。如果 吞食,请催吐并就医。如果发生事故或感到不适,请立即就医。

### 网织红细胞染剂

#### **预期用途**

网织红细胞染料用于对细胞的网织红细胞群进行染色,以便使用 ProCyte Dx 血液分析仪测定血液 中的网织红细胞计数和网织红细胞百分比。

#### **有效成分**

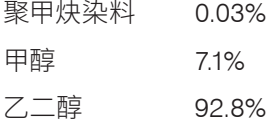

#### **方法**

将一定体积的全血样本吸入分析仪,其中一部分会被网织红细胞稀释液(来自 IDEXX ProCyte Dx 试剂盒)自动稀释。然后加入网织红细胞染剂,并将整个稀释液在恒定温度下保持一定的时间, 以便对样本中存在的网织红细胞进行染色。然后将染色的样本引入激光流式细胞仪,在那里测量前 向散射光和侧向荧光,从而计算网织红细胞计数 (RETIC) 和网织红细胞百分比 (%RETIC)。

#### **警告和注意事项**

戴上手套和实验室外套进行保护。避免与皮肤和眼睛接触。可能对皮肤产生刺激和变色。如果皮肤接 触,请用肥皂和水清洗受影响的区域。聚甲炔染料可能会刺激或伤害眼睛。如果接触到眼睛,立即用 水或生理盐水冲洗,不时提起上下眼睑,直到没有染料残留。就医。如果吞食,请催吐并就医。不要吸 入蒸气。如果发生事故或感到不适,请立即就医。

# 样本采集和制备

# 兼容的样本类型

全血、腹液、胸液和滑液样本可以在 ProCyte Dx 分析仪上运行。

# 收集用于 ProCyte Dx 分析仪的样本

ProCyte Dx 分析仪兼容各种尺寸的 EDTA 采血管,但推荐使用 IDEXX VetCollect\* 管。由于所需样本 量因管类型而异,因此务必遵循采集管制造商的填充样本量指南,以确保:

- 适当的 EDTA-样本比。
- 采血管样本没有过量,样本过量可能导致凝块或血小板凝集。
- 试管未装满,可能导致形态变化,如红细胞 (RBC) 的收缩(皱缩)。

#### **重要提示:**

- 使用标准 13 mm x 75 mm 采血管时,分析仪需要至少 500 µL 样本量才可抽吸样本。
- 使用微量采血管时,分析仪需要至少 200 µL 样本量才可抽吸样本。
- 我们建议在收集后 4 小时内运行样本。

#### 样本采集和制备最佳实践

- **请勿循环使用针筒和针头** 钝针可能对血管造成创伤,导致细胞破坏、溶血和血小板活化, 尤其是对猫。
- **选择正确的血管和针头尺寸** 选择在可使所选样本管或针筒采集到足量血液的血管进行采 血。根据不同物种选择正确的针头尺寸。
- **抽血操作尽量轻柔** 超过正常血流量会使血管萎陷,可能导致动物疼痛并引起溶血。
- **尽快将样本与 EDTA 混合** 当使用针筒和针头时,在注入血液前将针头从针筒上拔出。 取下样本管的盖子,将样本管填充至适当液位。

**重要提示:**将盖子盖回样本管,然后立即轻微倒置 EDTA 样本至少 10 次,使其充分混匀。

- **样本-EDTA 比一定要适当** 将样本管填充至适当液位,以便样本与 EDTA 充分混合。 样本过量可能导致凝块或血小板凝集;样本不足可能导致细胞形态改变,如红细胞收缩(皱缩)。 请参见生产商的包装说明书获取相应填充样本量。
- **尽快分析样本** 为获得最佳结果,建议在 4 小时内制备并检测样本。即使冷藏,4 小时后血液 样本的活性也会降低。经冷藏的样本应在冷藏后恢复温度 15 分钟。
- **丢弃严重溶血的样本** 如果溶血是由于样本采集不当所致,则丢弃样本并重新抽取。如果仍然 发生溶血,则可能是由于疾病所致。
- **丢弃凝血的样本并重新抽取** 存在血凝块时得出的一切结果均无效。

# 概述

质控品 (QC) 的目的是定期监测 ProCyte Dx\* 分析仪的性能。QC 还保证了分析仪和试剂系统的可靠 性。质控品应每月运行一次。出于故障排除目的,可能需要运行质控品。

# 质控品材料

*e*-CHECK\* (XS) 是用于监测 ProCyte Dx 分析仪性能的质控品材料。不要在分析仪上使用任何其他 质控品材料。

*e*-CHECK (XS) 对照品是一种稳定的全血基质,专为 ProCyte Dx 分析仪的质控而设计。本产品仅供 实验室专业人员或经过适当培训的人员用于兽医用途。

*e*-CHECK (XS) 可以使用到产品包装上的失效日期。

# 添加质控液批次

- 1. 在 IDEXX VetLab Station 主界面上点击**仪器**。
- 2. 点击 **ProCyte Dx** 图标。
- 3. 点击**质控品**。
- 4. 点击**"添加质控液批次"**。
- 5. 如果您有条形码阅读器,请扫描 *e*-CHECK (XS) 说明书上的条形码。如果您没有条形码阅读 器,请在输入质控品条码文本框中输入条码,然后点击**下一步**。
- 6. 对所有 6 个条形码重复步骤 5。输入每个条码后,条码将显示在质控品条码组框中。成功输入 条码后,条码左侧会显示一个绿色复选标记。当条形码被认为无效(因为它不存在或已过期) 时,条形码左侧会显示一个红色的 X,并且可能会显示一条错误消息。
- 7. 点击**下一步**。质控液批次现在显示在质控品屏幕上。

# 运行质控品

此程序应每月运行一次,以确保分析仪的最佳性能。

- 1. 在 IDEXX VetLab Station 主界面上点击**仪器**。
- 2. 点击 **ProCyte Dx** 图标。
- 3. 点击**质控品**。
- 4. 选择您要使用的 ProCyte Dx 质控液批次,然后点击**运行质控品**。ProCyte Dx 样本槽打开。 **注意:**如果没有可用的有效质控液批次,请添加新的质控液批次(有关详细说明,请参阅上面 的"添加质控液批次")。

5. 将 *e*-CHECK (XS) 小瓶回温至室温 (18°C–25°C [64°F–77°F]) 至少 15 分钟。质控品不要置于室温以上的环境。

**注意:**不要加热手中的小瓶。

6. 验证盖子是否牢固,轻轻倒转 *e*-CHECK (XS) 小瓶以混合,直到小 瓶底部的细胞完全悬浮。

**注意:**在回温过程中偶尔倒转小瓶将减少完成此步骤所需的时间。

- 7. 确保 QC 适配器在样本槽中就位。
- 8. 立即将 *e*-CHECK (XS) 小瓶放入试管适配器中。
- 9. 点击**确定**。IDEXX VetLab Station 主界面出现。
- 10. 按下分析仪的**开始**按钮。
- 11. 将 *e*-CHECK (XS) 小瓶放回冰箱。

**注意:**一旦瓶盖被刺穿,*e*-CHECK (XS) 可保持稳定 14 天。

# 浏览和打印质控品结果

- 1. 在 IDEXX VetLab Station 上,选择您要浏览的 QC 。从主界面执行以下操作之一:
	- 点击最近结果列表中的 QC 批次信息,然后点击**浏览**。
	- 点击**记录**按钮,点击质控液批次信息,然后点击**浏览记录**。
- 2. 在记录中:选择结果屏幕,点击要浏览的结果集,然后点击**浏览结果**。
- 3. 在记录上:检测结果页面,点击 **ProCyte Dx** 选项卡以浏览 QC 结果。
- 4. 如果您操作错误,例如运行 QC L2 而不是 QC L1,请点击屏幕顶部的**从 QC 趋势中删除**以从 趋势图中删除数据。有关趋势的信息,请参阅下面的"质控品趋势图"。
- 5. 如果您想为测试结果添加评论,请点击**添加评论**并输入所需信息。
- 6. 点击**打印**以打印 QC 结果的副本。

# 制作质控品趋势图

- 1. 在 IDEXX VetLab Station 主界面上,点击**记录**按钮,点击 QC 批次信息,然后点击**浏览**记录。
- 2. 选择要趋势化的 QC 结果。
- 3. 点击**趋势图**。

### 浏览质控液批次信息

- 1. 在 IDEXX VetLab Station 主界面上点击**仪器**。
- 2. 点击 **ProCyte Dx** 图标。
- 3. 点击**质控品**。
- 4. 点击**浏览 QC 批次信息**。该 QC 批次显示的批号、级别、未开封的到期日期和参数信息。
- 5. 点击**返回**以返回 ProCyte Dx 仪器主页面。

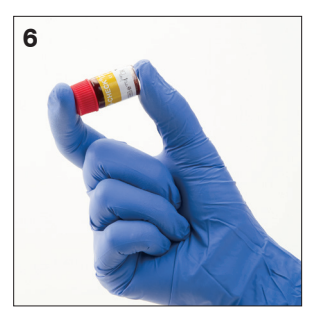

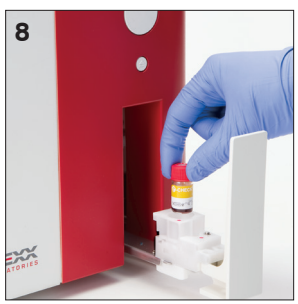

# 概述

通过多种维护和诊断程序,您可以维护和维修 ProCyte Dx\* 分析仪。

**注意:**其中一些任务必须在 IDEXX 客户和技术支持代表的协助下完成。出现提示时联系 IDEXX 技术 支持(请参阅第 54 页上的"IDEXX 客户和技术支持联系信息")。

# 升级软件

IDEXX 将定期为您免费提供更新的仪器软件。这些更新可能包括新功能。请务必阅读每个新版本中 包含的软件说明。

有关详细的升级说明,请参阅升级光盘随附的插页。

# 运行每日待机程序

待机程序每天在用户定义的时间启动,或者在分析仪未使用时间超过 11 小时 45 分钟时启动。 当退出待机模式时,分析仪执行背景检查以确定分析仪是否准备检测,是否需要清洁或需要维护。 分析仪应每 24 小时进入一次待机模式。退出待机模式大约需要 8 分钟。

**注意:**如果您不打算在某一天使用分析仪,请不要退出待机模式。

**重要提示:**未能运行待机程序可能会产生不准确的结果。IDEXX 建议您在每天的分析结束时将分析 仪置于待机模式,如果连续运行仪器,则至少每 24 小时一次。

### 要在每天的特定时间运行待机程序:

默认情况下,ProCyte Dx 分析仪将在晚上 7:00 将自身设置为待机模式。如果要更改待机模式的默认 时间,请按照以下说明操作:

- 1. 在 IDEXX VetLab Station 主界面上点击**仪器**。
- 2. 点击 **ProCyte Dx** 图标。
- 3. 点击 **ProCyte Dx 设置**。
- 4. 在待机模式组框中,点击小时和/或分钟向上和向下箭头以根据需要修改时间。
- 5. 点击**上午**或**下午**
- 6. 点击**确定**保存您的更改。

### 在分析仪处于活动状态时运行待机程序:

- 1. 在 IDEXX VetLab Station 主界面上点击**仪器**。
- 2. 点击 **ProCyte Dx** 图标。
- 3. 点击**设置为待机**。将出现一条消息,指示该过程大约需要 3 分钟才能完成。
- 4. 点击**确定**。消息框关闭并显示主界面。ProCyte Dx 图标有一个忙碌状态和一个显示完成百分比 的进度条。程序完成后,状态从忙碌变为待机。

### 退出待机模式:

- 1. 点击 IDEXX VetLab Station 主界面上的 ProCyte Dx 图标(该图标应处于待机状态)。
- 2. 在 ProCyte Dx Instruments 屏幕上点击**退出待机**。出现提示时,点击**确定**以确认您要退出待机 模式。ProCyte Dx 分析仪自动开始自动冲洗程序并启动背景检查。当这些程序完成后(大约 8 分钟后),ProCyte Dx 分析仪就可以开始处理样本了。

# 每周关闭分析仪

建议您每周关闭分析仪和 IPU 一次。有关如何关闭分析仪电源的说明,请参阅第 14 页上的"关闭分析 仪电源"。

# 运行每月冲洗程序

每月冲洗程序:

- 清洗光学检测器块上的污垢
- 自动启动自动冲洗程序
- 进行背景检查

完成每月冲洗程序大约需要 25 分钟。为确保分析仪的最佳性能,IDEXX 建议您每月执行此程序。

对于此程序,您必须通过将过滤后的无味漂白剂与蒸馏水/去离子水混合来制备 5% 的漂白剂溶液。漂 白剂与蒸馏水/去离子水的比例取决于漂白剂的浓度 (例如, Clorox\* 普通漂白剂的浓度为 6%, 因此溶 液应为 5 份 Clorox 普通漂白剂和 1 份蒸馏水/去离子水)。

**重要提示:**仅使用不含表面活性剂的过滤和无味漂白剂。不要使用有香味的漂白剂或其它工业漂白 水。不要使用自来水。该溶液制成后最多可使用一周。

### 要运行每月冲洗程序:

- 1. 在 IDEXX VetLab Station 主界面上点击**仪器**。
- 2. 点击 **ProCyte Dx** 选项卡,然后点击 **ProCyte Dx 诊断**。
- 3. 点击**每月冲洗**。显示每月冲洗消息框,并在 ProCyte Dx 分析仪上打开样本槽。
- 4. 阅读消息并确认该过程所需的时间不会对您的工作流程产生影响。
- 5. 将过滤后的无味漂白剂与蒸馏水/去离子水混合,制备 5% 的漂白剂溶液。漂白剂与蒸馏水/去离 子水的比例取决于漂白剂的浓度(例如, Clorox\* 普通漂白剂的浓度为 6%, 因此溶液应为 5 份 Clorox 普通漂白剂和 1 份蒸馏水/去离子水)。
- 6. 将 3 mL 的漂白剂溶液分配到未经处理的管中,并将管插入分析仪上的样本槽中。
- 7. 点击**确定**。
- 8. 按分析仪上的**开始**按钮开始每月冲洗程序。主界面上的 ProCyte Dx 图标显示忙碌状态和显示 每月冲洗程序完成百分比的进度条。

# 清洁外壳

在清洁分析仪之前,务必断开电源线。

用微湿无绒布清洁分析仪的外部。温和的消毒剂或液体肥皂可以去除油脂。请勿在分析仪附近使用 以下任何物品:有机溶剂、氨基清洁剂、墨水笔、含有挥发性液体的喷雾剂、杀虫剂、抛光剂或室内 清新剂。

应注意不要将任何样本、化学品、清洁剂、水或其他液体洒在分析仪上/内。

**注意:**灰尘和动物毛发会导致分析仪故障。定期使用湿布擦拭分析仪及其周围表面。

# 清洁风扇过滤网

分析仪的风扇过滤器应每月清洁一次。

清洁风扇过滤器时应关闭分析仪电源。因此,建议您在每周重启 过程中,当分析仪和 IPU 都关闭时清洁风扇过滤器。

### 清洁风扇过滤器:

- 1. 确保分析仪电源已关闭。
- 2. 打开分析仪的右侧盖。
- 3. 取下风扇过滤器。
- 4. 抽真空过滤器以去除碎屑。
- 5. 更换风扇过滤器并关闭右侧盖。

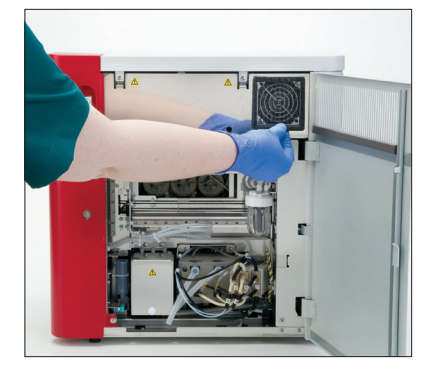

# 概述

其中一些任务必须在 IDEXX 技术支持代表的协助下完成。出现提示时联系 IDEXX 技术支持 (请参阅第 54 页上的"IDEXX 客户和技术支持联系信息")。

**重要提示:**ProCyte Dx\* 分析仪必须处于就绪状态才能运行维护程序。大多数按需诊断和维护任务 都可以从 IDEXX VetLab Station 上的 ProCyte Dx 诊断屏幕访问。

### 结果差异

#### 商业实验室或其他仪器

不同实验室可能使用不同设备或方法得出的结果可能是不一致的。所有比较均应在相同样本上进 行,这些样本必须在类似条件下取样和储存,并在大致相同的时间进行检测。如果运行样本之间的 时间过长,样本可能会"老化"。例如,8 小时后,MCV 值会随着细胞膨胀而发生变化。将每个结果与 IDEXX 或商业实验室(视情况而定)规定的参考区间进行比较。每个结果与其方法的参考区间应具有 相同的关系。例如,ProCyte Dx 分析仪结果略低于参考区间的样本应产生略低于实验室参考区间的 实验室结果。

### 与预期相比

如果您获得的结果与您对特定患宠的预期不同,请考虑以下几点:

- 在采集的样本中是否观察到可引起所见变化的任何异常(例如,溶血、脂血和压力)?
- 结果与参考区间的差异多大?参考区间越小,微小变化就越重要。
- 患宠正在接受的任何治疗或药物是否会影响结果?
- 临床发现是否与结果一致?非预期的异常结果通常伴有其他证据。
- 结果是否具有生物学意义或可能具有生物学意义?
- 还有哪些检测或程序可以用来确认或驳斥此结果?

应结合病历、临床症状和辅助检查结果解读所有实验室结果。

# 访问 ProCyte Dx 诊断屏幕

- 1. 在 IDEXX VetLab Station 主界面上点击**仪器**。
- 2. 点击 **ProCyte Dx** 选项卡,然后点击 **ProCyte Dx 诊断**。

当维护功能正在进行时,主界面上的 ProCyte Dx 图标会显示忙碌状态和一个进度条,显示该 过程的完成百分比。

# 分析仪图标显示为离线状态

当 IPU 和路由器之间的通信中断时,IDEXX VetLab Station 主界面上的 ProCyte Dx 图标会显示为离 线状态。要解决此问题,请确保将 IPU 连接到路由器的网线连接正确。如果情况仍然存在,请按照以 下说明操作:

- 1. 关闭分析仪。
- 2. 按住 IPU 上的电源按钮直到其关闭。
- 3. 等待 5 秒钟, 然后重新打开 IPU 的电源。
- 4. 一旦 IDEXX VetLab Station 主界面上的 ProCyte Dx 图标变为忙碌状态(黄色),重新打开分析 仪的电源。

# 未处理样本时,分析仪图标显示忙碌状态

当 IPU 和分析仪之间的通信中断时,IDEXX VetLab Station 主界面上的 ProCyte Dx 图标会显示忙碌 状态。要解决此问题,请确保连接 IPU 和分析仪的网线已正确连接。如果情况仍然存在,请按照以下 说明操作:

- 1. 关闭分析仪。
- 2. 按住 IPU 上的电源按钮直到其关闭。
- 3. 等待 5 秒钟,然后重新打开 IPU 的电源。
- 4. 一旦 IDEXX VetLab Station 主界面上的 ProCyte Dx 图标变为忙碌状态(黄色),重新打开分析 仪的电源。

### 运行自动冲洗程序

自动冲洗程序清洁检测器和稀释管路。它还执行背景检查。自动冲洗程序大约需要 4 分钟才能 完成。

- 1. 在 IDEXX VetLab Station 主界面上点击**仪器**。
- 2. 点击 **ProCyte Dx** 选项卡,然后点击 **ProCyte Dx 诊断**。
- 3. 点击**自动冲洗**。显示自动冲洗消息框。
- 4. 阅读消息并确认该过程所需的时间不会对您的工作流程产生影响。然后点击**确定**。

### 运行废液室冲洗程序

废液室冲洗程序使用 5% 的漂白剂溶液冲洗 ProCyte Dx 分析仪中的废液室。完成此过程大约需要 10 分钟。应在提示时执行此过程。

- 1. 在 IDEXX VetLab Station 主界面上点击**仪器**。
- 2. 点击 **ProCyte Dx** 选项卡,然后点击 **ProCyte Dx 诊断**。
- 3. 点击**废液室冲洗**。显示废液室冲洗消息框。
- 4. 阅读消息并确认该过程所需的时间不会对您的工作流程产生影响。

5. 将过滤后的无味漂白剂与蒸馏水/去离子水混合,制备 5% 的漂白剂溶液。漂白剂与蒸馏水/去离 子水的比例取决于漂白剂的浓度(例如, Clorox\* 普通漂白剂的浓度为 6%, 因此溶液应为 5 份 Clorox 普通漂白剂和 1 份蒸馏水/去离子水)。

**重要提示:**仅使用不含表面活性剂的过滤和无味漂白剂。不要使用有香味的漂白剂或其它工业 漂白水。不要使用自来水。该溶液制成后最多可使用一周。

- 6. 将 3 mL 的漂白剂溶液分配到未经处理的管中,并将管插入分析仪上的样本槽中。
- 7. 点击**确定**。
- 8. 在 ProCyte Dx 分析仪上,按下**开始**按钮开始废液室冲洗程序。主界面上的 ProCyte Dx 图标显 示忙状态和进度条,显示废液室冲洗程序的完成百分比。

### 运行流动室冲洗程序

清洗光学侦测器上的污垢以免堵塞。完成此过程大约需要 6 分钟。

- 1. 在 IDEXX VetLab Station 主界面上点击**仪器**。
- 2. 点击 **ProCyte Dx** 选项卡,然后点击 **ProCyte Dx 诊断**。
- 3. 点击**流动室冲洗**。显示流动室冲洗消息框。
- 4. 阅读消息并确认该过程所需的时间不会对您的工作流程产生影响。
- 5. 将过滤后的无味漂白剂与蒸馏水/去离子水混合,制备 5% 的漂白剂溶液。漂白剂与蒸馏水/去离 子水的比例取决于漂白剂的浓度(例如, Clorox\* 普通漂白剂的浓度为 6%, 因此溶液应为 5 份 Clorox 普通漂白剂和 1 份蒸馏水/去离子水)。

**重要提示:**仅使用不含表面活性剂的过滤和无味漂白剂。不要使用有香味的漂白剂或其它工业 漂白水。不要使用自来水。该溶液制成后最多可使用一周。

- 6. 将 3 mL 的漂白剂溶液分配到未经处理的管中,并将管插入分析仪上的样本槽中。
- 7. 点击**确定**。
- 8. 在 ProCyte Dx 分析仪上,按下**开始**按钮开始流动室冲洗程序。主界面上的 ProCyte Dx 图标显 示忙状态和进度条,显示流动室冲洗程序的完成百分比。

# 运行清空反应槽程序

清空反应槽程序只需不到 1 分钟即可完成,可将剩余的试剂排出反应室并重新灌注 。紧随此程序 后,自动冲洗程序将自动开始。完成这两个过程的总时间约为 9 分钟。

- 1. 在 IDEXX VetLab Station 主界面上点击**仪器**。
- 2. 点击 **ProCyte Dx** 选项卡,然后点击 **ProCyte Dx 诊断**。
- 3. 点击**清空反应槽**。显示清空反应槽消息框。
- 4. 阅读消息并确认该过程所需的时间不会对您的工作流程产生影响。点击**确定**。

# 运行清空 RBC 隔离室程序

清空 RBC 隔离室程序大约需要 3 分钟才能完成,它将从 RBC 隔离室中排出积累的试剂。

- 1. 在 IDEXX VetLab Station 主界面上点击**仪器**。
- 2. 点击 **ProCyte Dx** 选项卡,然后点击 **ProCyte Dx 诊断**。
- 3. 点击**清空 RBC 隔离室**。显示清空 RBC 隔离室消息框。
- 4. 阅读消息并确认该过程所需的时间不会对您的工作流程产生影响。点击**确定**。

ProCyte Dx 图标显示在 IDEXX VetLab Station 主界面上,状态为"忙碌",并带有一个进度条, 指示清空 RBC 隔离室程序完成的百分比。

### 运行清空废液室程序

清空废液室时,可以运行废液室清空程序,将废液室的废液清空。程序运行时会显示清空废液室 消息框。

**注意:**要运行清空废液室程序,ProCyte Dx 必须处于就绪状态。如果在分析仪处于任何其他状态时 尝试处理,分析仪上将发出错误警告,并且不会出现清空废液室消息框。

- 1. 在 IDEXX VetLab Station 主界面上点击**仪器**。
- 2. 点击 **ProCyte Dx** 选项卡,然后点击 **ProCyte Dx 诊断**。
- 3. 点击**清空废液室**。显示清空废液消息框。清空过程完成后,此窗口将关闭。
- 4. 点击**确定**。

# 运行重置空气泵程序

重置空气泵程序,只需不到 1 分钟即可完成,应在更换泵时执行。

- 1. 在 IDEXX VetLab Station 主界面上点击**仪器**。
- 2. 点击 **ProCyte Dx** 选项卡,然后点击 **ProCyte Dx 诊断**。
- 3. 点击**重置空气泵**。显示重置空气泵消息框。
- 4. 点击**确定**。

### 运行重置吸样马达程序

重置吸样马达程序只需不到 1 分钟即可完成。

- 1. 在 IDEXX VetLab Station 主界面上点击**仪器**。
- 2. 点击 **ProCyte Dx** 选项卡,然后点击 **ProCyte Dx 诊断**。
- 3. 点击**重置吸样马达**。显示重置吸样马达消息框。
- 4. 点击**确定**。

# 运行重置鞘液马达程序

重置鞘液马达程序只需不到 1 分钟即可完成。

- 1. 在 IDEXX VetLab Station 主界面上点击**仪器**。
- 2. 点击 **ProCyte Dx** 选项卡,然后点击 **ProCyte Dx 诊断**。
- 3. 点击**重置鞘液马达**。显示重置鞘液马达消息框。
- 4. 点击**确定**。

### 运行重置试管马达程序

重置试管马达程序只需不到 1 分钟即可完成。

- 1. 在 IDEXX VetLab Station 主界面上点击**仪器**。
- 2. 点击 **ProCyte Dx** 选项卡,然后点击 **ProCyte Dx 诊断**。
- 3. 点击**重置试管马达**。显示重置试管马达消息框。
- 4. 点击**确定**。

# 运行重置 WB 马达程序

重置 WB 马达程序只需不到 1 分钟即可完成。

- 1. 在 IDEXX VetLab Station 主界面上点击**仪器**。
- 2. 点击 **ProCyte Dx** 选项卡,然后点击 **ProCyte Dx 诊断**。
- 3. 点击**重置 WB 马达**。显示重置 WB 马达消息框。
- 4. 点击**确定**。

# 运行清除堵塞程序

清除堵塞程序大约需要 1 分钟才能完成,它可以清除 RBC 检测器中的堵塞物。

- 1. 确保 ProCyte Dx 分析仪处于就绪状态。
- 2. 在 IDEXX VetLab Station 主界面上点击**仪器**。
- 3. 点击 **ProCyte Dx** 选项卡,然后点击 **ProCyte Dx 诊断**。
- 4. 点击**清除堵塞**。显示清除堵塞消息框。
- 5. 阅读消息并确认该过程所需的时间不会对您的工作流程产生影响。点击**确定**。
- 6. 在 ProCyte Dx 分析仪上,按下**开始**按钮开始清除堵塞程序。主界面上的 ProCyte Dx 图标显示 忙碌状态和显示清除阻塞程序完成百分比的进度条。

### 运行清除夹管阀程序

完成清除夹管阀程序大约需要 1 分钟。

- 1. 确保 ProCyte Dx 分析仪处于就绪状态。
- 2. 在 IDEXX VetLab Station 主界面上点击**仪器**。
- 3. 点击 **ProCyte Dx** 选项卡,然后点击 **ProCyte Dx 诊断**。
- 4. 点击**清除夹管阀**。显示清除夹管阀消息框。
- 5. 阅读消息并确认该过程所需的时间不会对您的工作流程产生影响。点击**确定**。

# 星号标志\*

自动细胞计数器有两个主要目的。首先,它们必须检查血液样本的各种成分,并计算红细胞计数、 白细胞计数、血小板计数和其他细胞参数。其次,如果这些细胞评估的准确性可能受到影响,它们必 须向用户提示消息。例如,如果正在分析的血样包含形态明显异常的白细胞,分析仪可能无法提供完 整的特征,设备将返回一条消息,建议应检查血涂片以进行确认。

ProCyte Dx 分析仪通过标记向用户发出信号,表明存在异常细胞或细胞群,并且无法在正常血象中 进行表征。星号 (\*) 表示分析仪不确定某细胞群的存在。井号 (--.--) 表示分析仪无法分析此参数。 在任何一种情况下,都应进行血涂片确认。这些消息标志作为内部控制,提醒医生必须在显微镜下 检查样本。在绝大多数情况下,这个显微镜检查过程将花费不到 1-3 分钟。很少需要手动进行白细胞 分类。

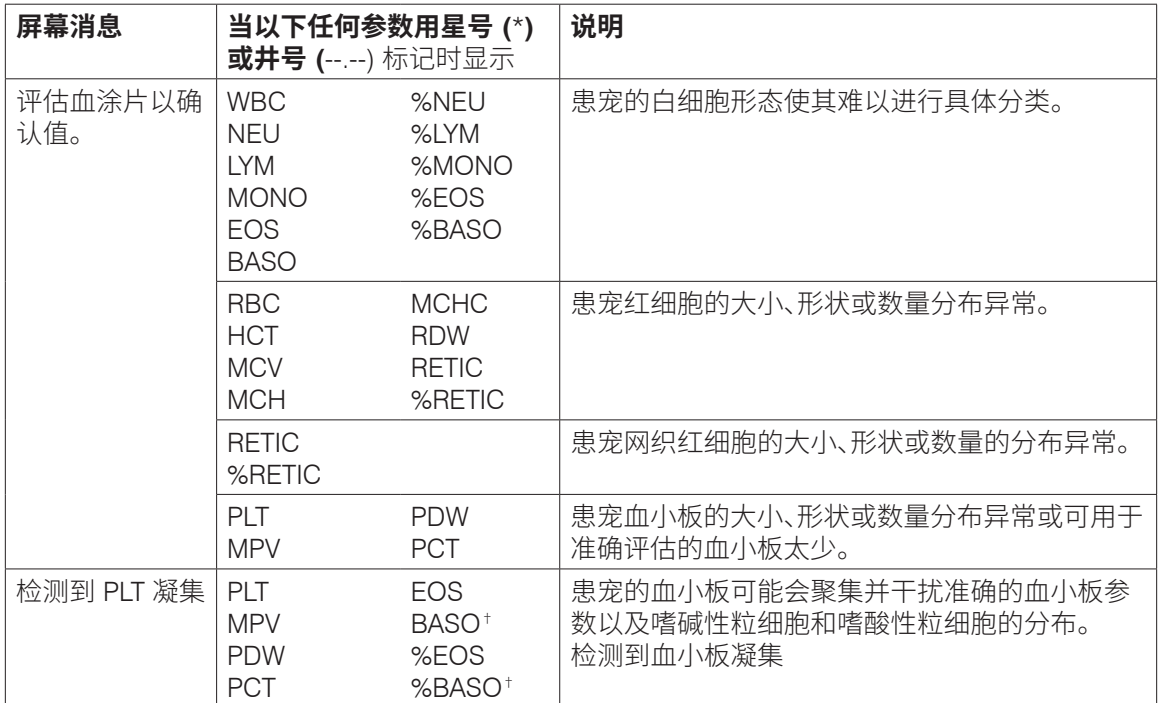

†对于猫,无法确定 BASO 和 %BASO,结果将报告"--.--"。

# 安装 ProCyte Dx\* 分析仪

- ProCyte Dx 分析仪重约 55 磅(25 公斤)。可能需要多人来抬起仪器。请务必使用能够支撑分析 仪重量的桌子。
- 将分析仪放置在易于接触到电源开关和电源线的位置。
- 为确保维护所需的空间,请在 ProCyte Dx 分析仪的右侧安装 IDEXX VetLab Station 显示器和 计算机。
- 分析仪应安装在通风良好的地方,远离水、灰尘和阳光直射。不要将分析仪放置在可能被水溅 到的地方。它应该位于足够大的空间以安全使用,包括当样本槽打开时。如果要附加/连接其他 设备,则需要额外的桌面空间。
- 分析仪应放置在水平表面上,分析仪背面与任何墙壁之间至少应保持 2 英寸(5 厘米) 的距离。
- 请勿安装在高温和振动区域。
- 请勿将本仪器安装在储存化学品或可能产生气体的地方。
- 请勿在任何含有导电或易燃气体(包括氧气、氢气和麻醉气体)的操作环境中使用本仪器。
- 本仪器的电源线长约 6 英尺 (1.8 米)。使用附近专为它设计的插座。
- 将分析仪安装在室内 该仪器仅供室内使用。

安装分析仪:

- 1. 在打开分析仪包装之前,请为仪器选择一个最佳位置。选择一个通风良好的区域,远离明显 的热源、阳光直射、寒冷、潮湿或振动。为获得最佳效果,室温应为 15°C–30°C (59°F–86°F), 相对湿度应为 30%–85%。
- 2. 打开分析仪的包装。
- 3. 使用随附的一字螺丝刀解锁并打开右侧门。
- 4. 从穿孔带上取下装订夹。
- 5. 取下保护板 174 上的胶带。
- 6. 关闭并锁上右侧门。
- 7. 打开染料盒盖并从盖子/探针上拧下空的染剂包。
- 8. 从新的染剂包中取下盖子并将它们放在一边。
- 9. 将新的染剂包拧入染色套组的盖子,确保每个探针都插入正确的袋子中(管线已标记)。
- 10. 将新染料包的盖子放在空染剂包上。根据适用的当地处理法律处理染剂包。
- 11. 将将新的染料包放入隔间,确保管线在隔间内的染料包前面。然后,关闭盖子。
- 12. 将快速连接头上的管子末端连接到分析仪的背面。每个试管,与试管上和分析仪背面的 标签相匹配。
- 13. 打开试剂盒,取下 3 个瓶子、系统稀释液和废液容器的盖子,然后将快速连接头放在试剂盒 上,以便将探针插入 3 个瓶子、系统稀释液和废液容器中。
- 14. 确保分析仪已关闭,然后将电源线连接到分析仪和正确接地的电源插座。

#### **警告:**

- 务必将此分析仪接地。接地不当可能会导致触电。
- 分析仪的电源线使用 3 芯插头。当电源插座提供接地时,只需将其插入插座即可。
- 确保不要超过插座容量。否则可能会引起火灾。

#### 安装 IDEXX VetLab 路由器

**注意:**如果您已经将路由器直接连接到 IDEXX VetLab Station 计算机,您可以跳过本部分并转到将 *ProCyte Dx* 分析仪连接到 *IPU* 部分(如下)。

- 1. 将交流电源适配器连接到 IDEXX Laboratories 提供的路由器背面的电源端口。
- 2. 将交流电源适配器插入电源插座。
- 3. 将网线(随路由器提供)的一端连接到路由器上任何可用的编号端口。

**重要提示:**请勿将 IDEXX VetLab Station 直接连接到路由器上的 Internet/WAN 端口。

4. 将以网线的另一端(来自第 3 步)连接到 IDEXX VetLab Station 计算机的网口,该端口位于计 算机背面的中央面板附近。

**注意:**如果 IDEXX VetLab Station 计算机上的网口当前正用于将 IDEXX VetStat\* 电解质和血气分 析仪(红色网线)连接到您的 IDEXX VetLab Station,请断开红色网线。然后完成上面的步骤 4。下 一页上的重新连接 *VetStat* 分析仪部分说明了如何在安装路由器后重新连接 VetStat 分析仪。

#### 将 ProCyte Dx 分析仪连接到 IPU

- 1. 网线一端连接到 USB-网口转换器,另外一端然后连接到 ProCyte Dx 分析仪。 **注意:**该网线仅用于将 ProCyte Dx 分析仪连接到 IPU。
- 2. USB-网络转换器的 USB 端连接到 IPU 背面的可用 USB 端口。
- 3. 打开 ProCyte Dx 分析仪的电源。

### 将 IPU 连接到 IDEXX VetLab Station 连接的路由器上

- 1. 将网线连接到路由器背面的下一个可用端口。 **重要提示:**请勿将 ProCyte Dx 分析仪直接连接到路由器上的 Internet 端口。
- 2. 将网线的另一端 (来自步骤 1) 连接到 IPU 背面的端口。
- 3. 启动 IDEXX VetLab Station。
- 4. 一旦所有分析仪图标 (ProCyte Dx 除外) 都呈现就绪状态, 打开 IPU。
- 5. 当 ProCyte Dx 图标显示忙碌状态(黄色)时,打开 ProCyte Dx 分析仪的电源。

**注意:**如果 ProCyte Dx 图标在 5 分钟内未出现在 IDEXX VetLab Station 主界面上,请联系 IDEXX 技术支持寻求帮助(请参阅"IDEXX 客户和技术支持联系信息"第 54 页)。

### 重新连接 VetStat 分析仪

**重要提示:**此信息仅适用于使用 VetStat 分析仪的使用。VetStat 分析仪和 IDEXX VetLab Station 之间 的直接连接使用带有浅紫色交叉适配器的标准以太网电缆。在将以网线重新连接到路由器之前,必 须移除位于网线一端的浅紫色交叉适配器。

- 1. 确保已从 VetStat 网线上卸下浅紫色交叉适配器。
- 2. 将 VetStat的 网线一端连接到 VetStat 分析仪,另一端连接到路由器上的下一个可用端口。

**重要提示:**请勿将 VetStat 分析仪直接连接到路由器上的 Internet 端口。

- 3. 在 VetStat 主界面上,点击**系统管理器**,然后点击**设置**。
- 4. 使用字母数字键盘输入设置密码,**207**,然后点击**确定**。
- 5. 在设置屏幕中,点击**硬件**,然后点击 **Ethernet** 选项卡。
- 6. 选择**动态**作为网络设置,然后点击**确定**以保存更改。
- 7. 通过将电源开关切换到关闭以关闭 VetStat 分析仪。然后,打开分析仪。VetStat 分析仪返回主 界面后,VetStat 图标将出现在 IDEXX VetLab Station 主界面的底部。

**注意:**如果 VetStat 图标在 3 分钟内未出现在 IDEXX VetLab Station 主界面上,请联系 IDEXX 技术支持寻求帮助(请参阅"IDEXX 客户和技术支持联系信息"第 54 页)。

# 尺寸及重量

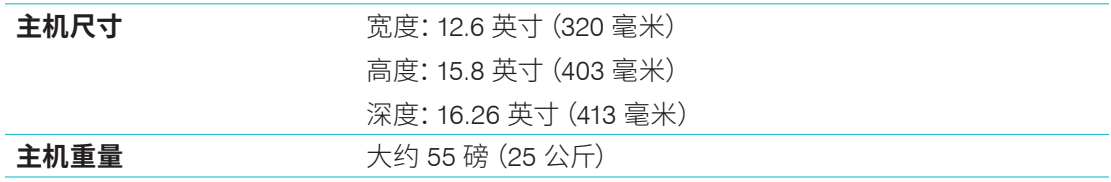

# 性能规格和产能

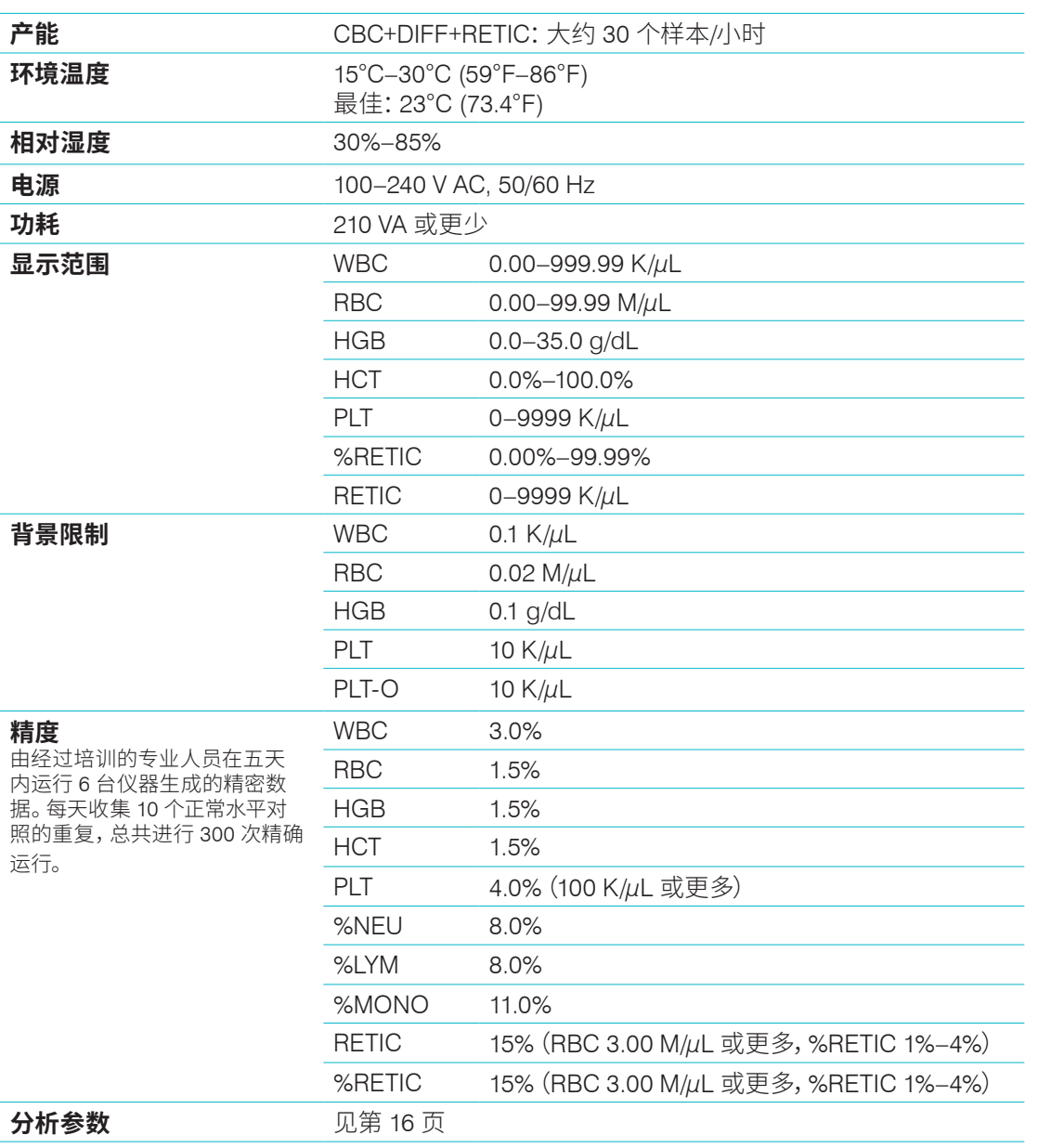

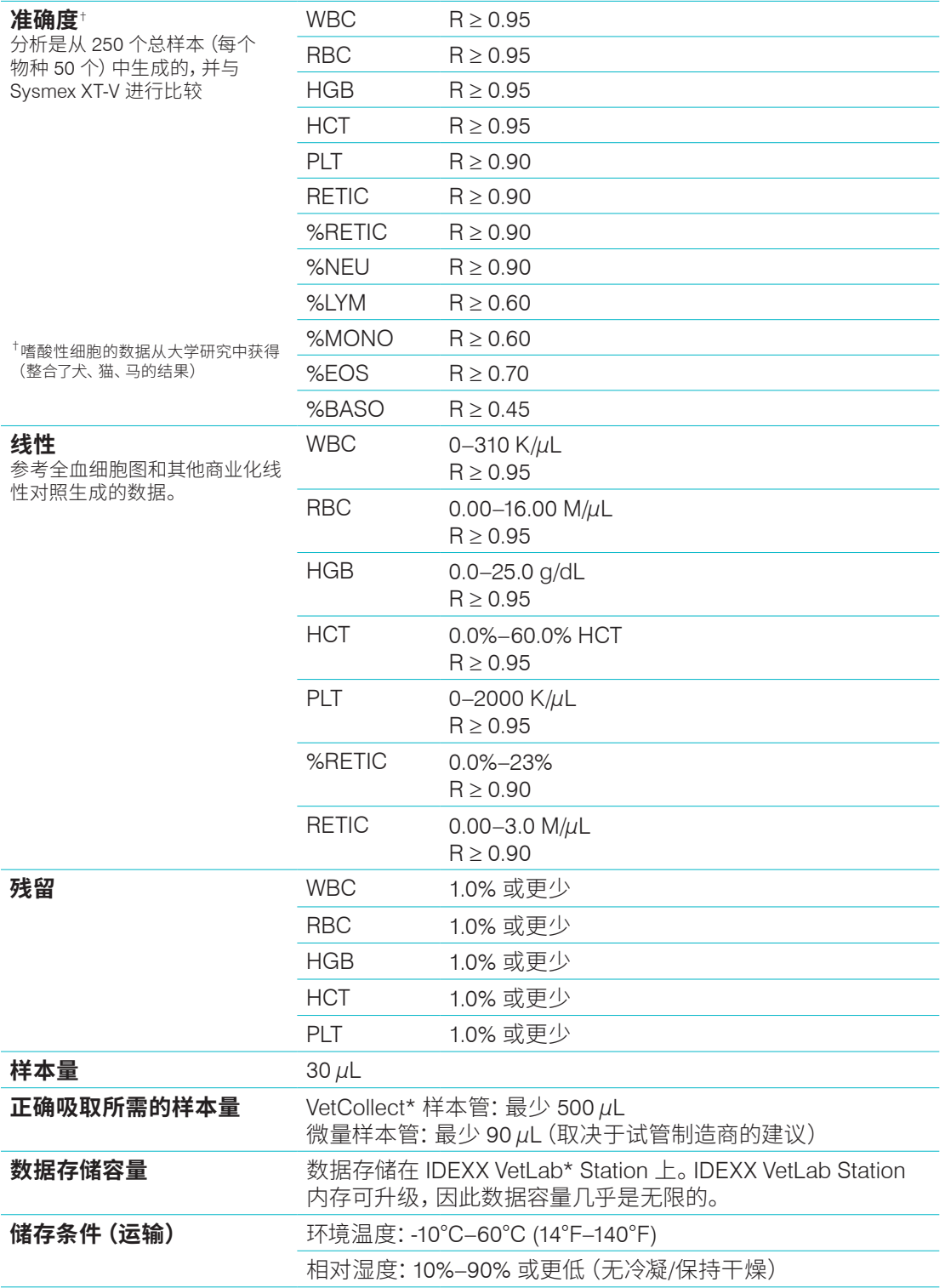

### **激光** 包含 3B 类嵌入式激光器的 1 类激光产品:

- 激光束发散度(拿掉盖子):3 度
- 最大输出功率:40 毫瓦
- 波长:640 纳米
- 输出:连续 (CW)
- 激光器危险等级分类:3B 类,"警告"

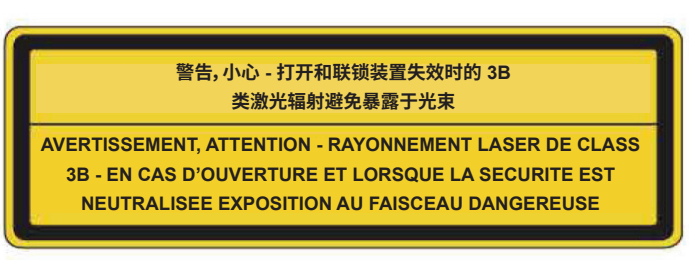

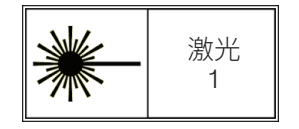

本设备符合:

- FDA 标准 21 CFR 1040.10
- IEC 60825-1:2014

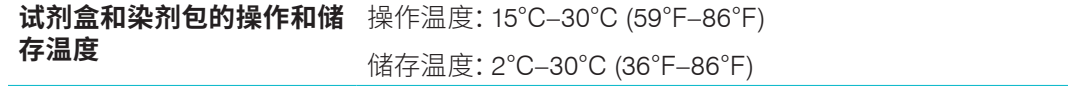

附录

# IDEXX 客户和技术支持联系信息

IDEXX 代表: 电话/语音邮件: アンチャング しょうしょう しょうしょう しょうしゅう

美国:1-800-248-2483 澳大利亚:1300 44 33 99 奥地利:43 (0)1 206 092 729 比利时:32 (0)27 00 64 38 巴西:0800-777-7027 加拿大:1-800-248-2483 中国 (PRC):400-678-6682 捷克共和国:420-239018034 丹麦:45 (0) 43 31 04 39 芬兰:358 (0)9 7252 2253 法国:33 (0) 810 433 999 德国:49 (0)69 153 253 290 爱尔兰:353 (0)1 562 1211 意大利:39 02 87 10 36 76 日本:0120-71-4921

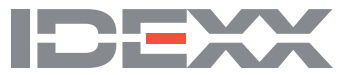